# MANUAL DVR IVIO – LINHA K

Por favor, observe as seguintes precauções , a fim de evitar danos ou perda de dados causados por operação imprópria .

DVR deve funcionar em temperatura e umidade adequada.

Não instale o DVR em ambientes úmidos, com poeira ou fumaça .

Exigir uma superfície sólida de montagem para a instalação.

Não bloqueie as aberturas de ventilação. Instale sob as instruções do fabricante .

Não derrame qualquer tipo de líquido no dispositivo .

Não coloque qualquer outro equipamento no dispositivo .

Não desmonte o dispositivo.

Selecione HDD especificado pelo fabricante.

2 . NOTA

Este manual do usuário é apenas para referência , sujeito a produtos disponíveis .

Este manual do usuário podem conter dados imprecisos ou erro de impressão.

Atualizações para o manual ou próprios produtos ocorrerá sem qualquer outra notificação .

Todas as imagens não a partir do mesmo computador , mostrando para fins ilustrativos apenas

Em contato com o departamento de atendimento ao cliente quando tiver alguma dúvida ou quiser mais recente software e de arquivos.

Conteúdo:

1 . PRECAUÇÕES 1

2 . NOTA 2

- 1. Introdução ao DVR linha k
- 1.1. RESUMO
- 1.2. CARACTERÍSTICAS
- 1.3. INSTALAÇÃO
- 1.4. PAINEL DE INTRODUÇÃO
- 1.5. MOUSE
- 1.6. Método de entrada de
- 1.7. POWER ON / OFF

1.8. ICON 26

1.9. Live View

- 2. GUIA DE OPERAÇÃO
- 2.1. O botão direito do Menu
- 2.2. MENU PRINCIPAL INTRODUÇÃO
- 2.3. PESQUISA
- 2.4. CONFIGURAÇÃO
- 2.5. ARMAZENAMENTO
- 2.6. SAÍDA
- 2.7. MANTER
- 2.8. SHUTDOWN
- 3. WEB CLIENT
- 3.1. WEB OPERAÇÃO
- 3.2. Operação do cliente
- 3.3. FUNÇÃO
- 4.1. DDNS Função
- 4.2. Porto de mapeamento
- 4.3 . Função NTP
- 4.4. PTZ
- 4.5. Voz Intercom
- 4.6. HDD redundância
- 4.7. HDD S.M.A.R.T
- 5. ANEXO
- 5.1. TERMOS
- 5.2. HDD capacidade de cálculo
- 5.3. Falhas comuns

# 1 . Introdução ao DVR :

# 1.1. RESUMO

Nosso Gravador de Vídeo Digital Integrado é um excelente produto de vigilância digital que adota a compressão H.264 video, gravação de disco rígido , TCP / IP de transmissão e um sistema operacional baseado em Linux , além de algumas das tecnologias mais avançadas na indústria de tecnologia da informação. Isso permite que um mais estável, confiável e de alta qualidade de imagem.

Estes produtos suportam vídeo sincronizados e gravação de áudio , reprodução e monitoramento. Esta série também suporta controle de sistema baseado em rede , bem como a rede de excelentes capacidades de streaming.

# 1.2. CARACTERÍSTICAS

Live View

Interface de CVBS, TV , VGA / HDMI saída síncrona .

# **COMPRESSION**

Compressão de vídeo H.264, G.711 de compressão de áudio , suporta resolução D1 25 fps.

# **GRAVAÇÃO**

Modos de gravação incluem manual, tempo, alarme, detecção de movimento, etc; Suporte SATA HDD e disco local INTELIGENTE tecnologia, suporte de backup USB e backup de internet.

# REPRODUÇÃO

Pesquisa de Reprodução por várias condições , local e reprodução de rede; suporte ao canal de reprodução simultânea múltipla , apoio rápido, lento , retroceder e modo de moldura ; reprodução hora exata de apoio.

# CAMERA CONTROLE E ALARME

Controle de câmera remota, Multi- channel interface de entrada de alarme para conectar vários tipos de equipamentos de alarme , alarme de detecção de movimento , alarme de perda de vídeo , alarme mascarando ; saída de alarme Multi- channel , ligação de alarme e controle de iluminação no local.

# Interface de comunicação

Interface USB 2.0 de alta velocidade conectar vários dispositivos de backup ; interface Ethernet padrão , o trabalho em várias redes .

# REDE protocal

Suporte TCP / IP , UDP, RTP / RTSP , DHCP , PPPoE, DDNS , NTP , etc ; suporte de rede em tempo real, visualização ao vivo, gravação, reprodução , controle, built -in Web Server, o navegador IE para acesso direto.

# 1.2 .CARACTERISTICAS :

Suporte do painel frontal, controle remoto , mouse e assim por diante muitos tipos de modo de operação; Com simples , gráfica intuitiva , com interface gráfica simples e intuitiva.

# 1.3. INSTALAÇÃO

# 1.3.1 . CONFIRA DVR E ACESSÓRIOS

Por favor, verifique com cuidado o conteúdo como packing list . Se algum dos itens estiver faltando , entre em contato com o seu representante.

# 1.3.2 . HDD INSTALAÇÃO

preparação

Prepare uma chave TIPO PHILIPS

Nota: A quantidade HDD por especificações de cada modelo será definitiva , capacidade HDD até 64 TB .

passos

Remover a tampa de topo do metal , removendo dois parafusos dos lados da tampa .

Coloque os discos rígidos sobre uma mesa plana e fixá-la por meio de parafusos .

Conecte os cabos de alimentação e dados para o disco rígido.

Recoloque a tampa do topo de metal e fixá-la por meio de parafusos .

# Atenção

Só use HDD especificado pelo fabricante .

HDD será formatado automaticamente durante a inicialização , pode causar perda de dados.

Duração da gravação é decidido pela capacidade de HDD e os parâmetros de configuração do DVR ( gravação , configuração de encoding) . Por favor, veja a forma no capítulo 7.2.

1.3.3 . instalação de fiação

Preparação para instalação

Camera , displayer , cabo AV, cabo, mouse, outros tipos de cabos .

Passos da Instalação

DVR numa posição horizontal , ligar a câmara à interface de entrada de vídeo no painel traseiro.

Conecte a saída de vídeo para o displayer .

Conecte o cabo de interface de rede RJ45 ao acesso .

Rato deve ser do tipo interface USB, frente ou de trás do painel de interface USB tanto trabalho.

Fonte de alimentação .

Atenção

Para um dispositivo de alarme externo ou PTZ , por favor, consulte as instruções relevantes.

Linhas de energia do DVR deve ser em todas as linhas conectadas corretamente.

Observe os parâmetros de potência quando o acesso a uma variedade de poder.

1.4. PAINEL DE INTRODUÇÃO

1.4.1 . PAINEL

TK500 Series

Painel frontal :

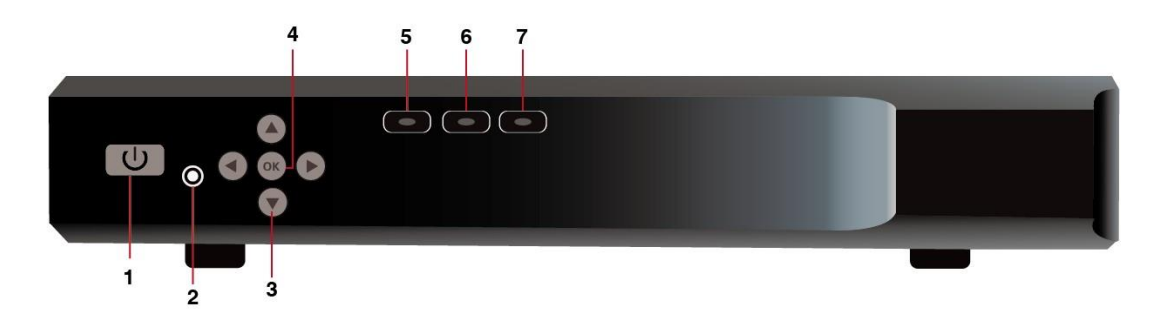

Diagrama 3 1500 SERIES PAINEL FRONTAL FUNÇÃO

Índice Nome Função

1 ESC volta ao menu anterior, cancelar a operação ;

Voltar para a visualização ao vivo durante a reprodução de discos.

2 IR receber o sinal do controle remoto ;

3 teclas de direção controle de direção;

Cima / Baixo: O interruptor de corrente de controle ativo , pode saltar para cima ou para baixo ; Ative o aumento caixa de entrada digital ou diminuir o número ;

Esquerda / Direita : controle de velocidade de reprodução.

4 Digite Operação confirmar ;

Mude para o botão padrão ;

Configuração do menu .

5 REDE LED LINK

LED de 6 HDD disco rígido

7 PODER POWER ON LED

Formulário 3 1 500 SERIES FRENTE DESCRIÇÃO DO PAINEL

TK600 série

Painel frontal :

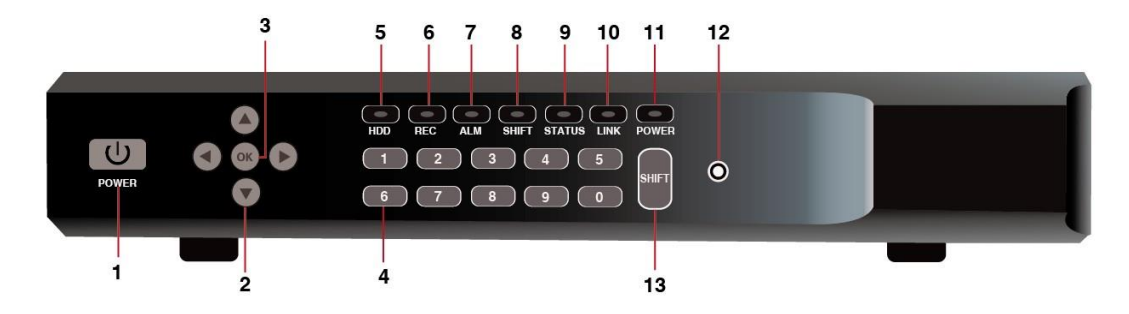

Diagrama 3 2 600 SÉRIE DO PAINEL FRONTAL FUNÇÃO

Painel frontal :

Índice Nome Função

1 POWER Soft Power off -chave

2 teclas de controle Direction Direção ;

Cima / Baixo: O interruptor de corrente de controle ativo , pode saltar para cima ou para baixo ; Ative o aumento caixa de entrada digital ou diminuir o número ;

Esquerda / Direita : controle de velocidade de reprodução.

3 Digite Operação confirmar ;

Mude para o botão padrão ;

configuração do menu

4 Tecla Número tecla de função Número

LED 5 HDD disco rígido

6 REC Grave LED

7 ALARME ALARME LED

8 mudança mudança LED

9 Situação Situação LED

10 REDE LED LINK

- 11 PODER POWER ON LED
- 12 IR receber o sinal do controle remoto ;

Formulário 3 2 600 SERIES FRENTE DESCRIÇÃO DO PAINEL

7000

Painel frontal :

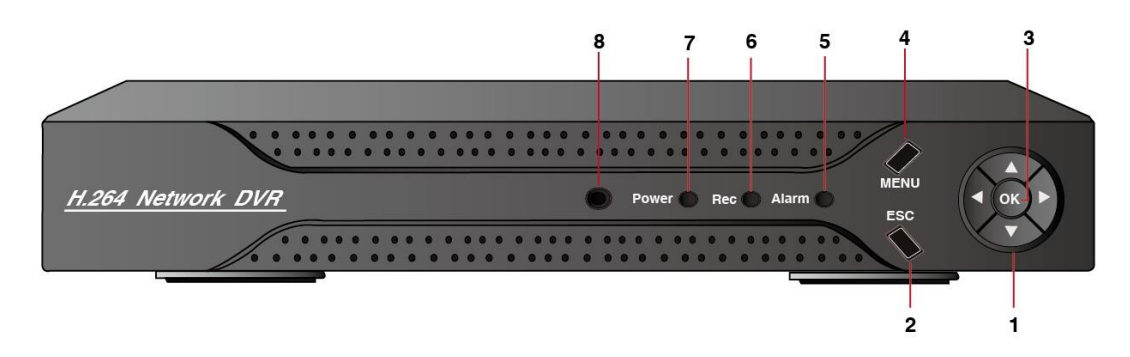

ESQUEMA 3 3 7000 SÉRIE DO PAINEL FRONTAL FUNÇÃO

Painel frontal :

nome do índice Função

1 teclas de direção controle de direção;

Cima / Baixo: O interruptor de corrente de controle ativo , pode saltar para cima ou para baixo ; Ative o aumento caixa de entrada digital ou diminuir o número ;

Esquerda / Direita : controle de velocidade de reprodução ..

2 Esc Voltar ao menu anterior, cancelar a operação ;

Voltar para a visualização ao vivo durante a reprodução de discos.

3 Digite Operação confirmar ;

Mude para o botão padrão ;

Configuração do menu .

4 Operação do Menu confirmar ;

Configuração do menu .

5 Poder Power on LED

6 HDD LED do disco rígido

7 link de rede LED

8 IR receber o sinal do controle remoto ;

Formulário 3 3 7000 FRENTE DESCRIÇÃO DO PAINEL

8000 series

Diagrama 3 48000 SERIES PAINEL

Painel frontal :

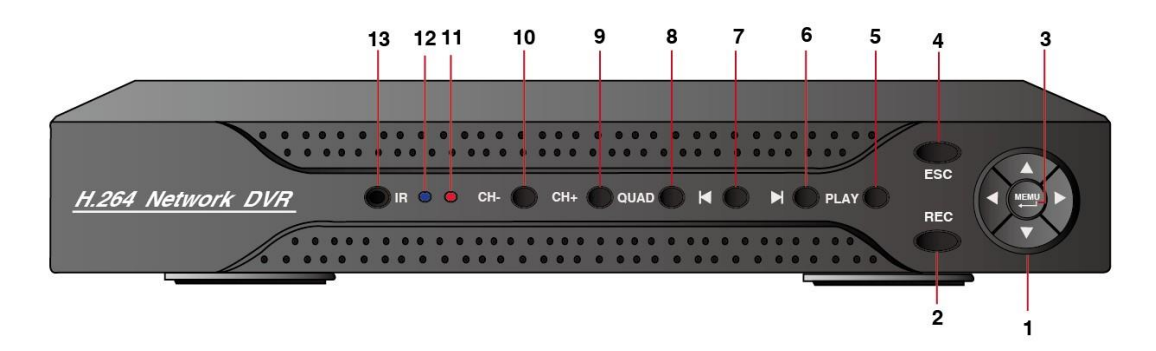

Índice Nome Função

1 teclas de direção controle de direção;

Cima / Baixo: O interruptor de corrente de controle ativo , pode saltar para cima ou para baixo ; Ative o aumento caixa de entrada digital ou diminuir o número ;

Esquerda / Direita : controle de velocidade de reprodução.

2 REC iniciar manualmente / Parar gravação.

3 MENU Operação confirmar ;

Mude para o botão padrão ;

configuração do menu

4 ESC volta ao menu anterior, cancelar a operação ;

Voltar para a visualização ao vivo durante a reprodução de discos.

5 JOGAR PALY Voltar

6 reprodução rápida

7 reprodução rápida

Formulário 3 4 8000 SERIES FRENTE DESCRIÇÃO DO PAINEL

1.4.2 . PAINEL TRASEIRO

série 6000

# ESQUEMA 3 5 4DVR TRASEIRO interface do painel

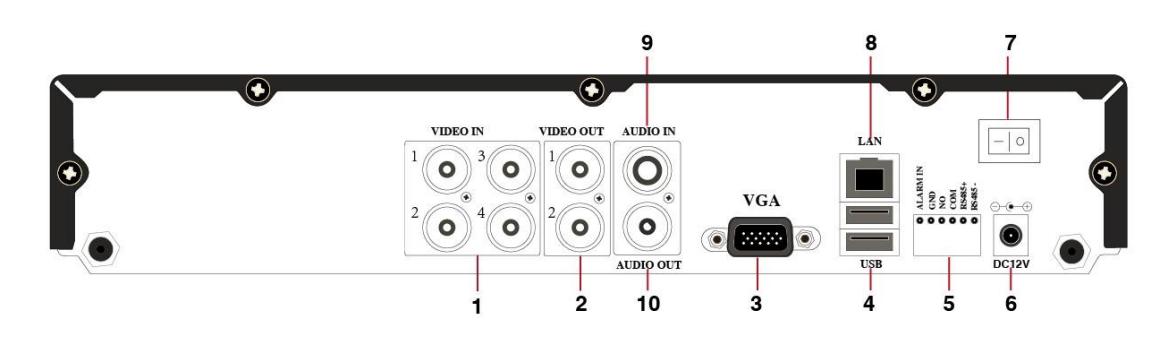

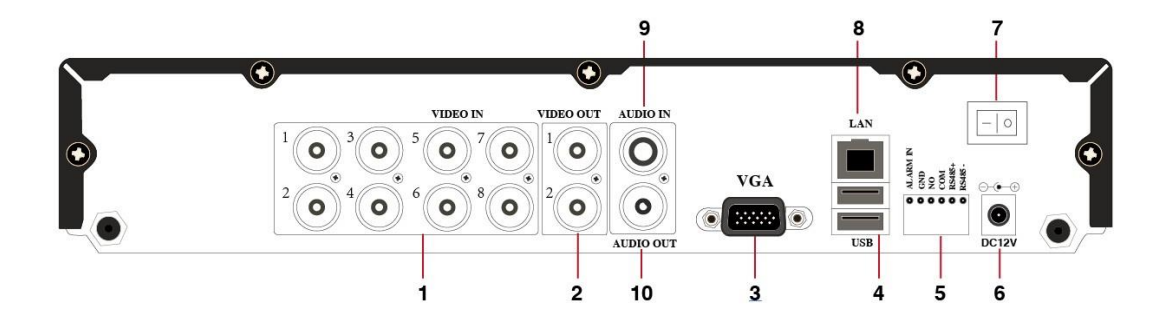

Índice Nome Descrição

Um sinal de interface de vídeo de entrada de vídeo composto (CVBS ) de entrada.

2 Video saída de sinal (CVBS ), interface de saída de vídeo / áudio composto.

3 VGA interface de saída VGA.

4 USB USB2.0 Connect with mouse, disco rígido, etc

5 ALARME ALARME NA PORTA RS485 / outand

6 Poder de entrada DC 12V .

7 Power Switch Power Switch

8 RJ45 Net

9 Audio interface de entrada de áudio de entrada.

10 Audio interface de saída de áudio de saída.

Formulário 3 5 4/8DVR função do painel RARE

#### 1.5. MOUSE

Além de teclas do painel frontal e menu de controle remoto , o usuário pode usar o mouse para funções do menu. Insira mouse com interface USB no painel da máquina.

#### Clique no botão esquerdo

Se o usuário não entrar, caixa de senha irá aparecer primeiro, clique no botão esquerdo do mouse para acessar o menu principal quando o monitoramento em tempo real.

Clique esquerdo do mouse no ícone Opções entrar no menu.

Instruções exatas sobre controle

Alterar o estado caixa de seleção e bloco de detecção dinâmica .

Clique na caixa drop-down list combinação irá aparecer.

No modo de controle PTZ 3D , clique com o mouse e arraste para a direita inferior pode conseguir o controle PTZ 3D. Arraste inferior direito para cima à esquerda, fazer 3D controle PTZ estreito, detalhes, consulte 4.1.2 PTZ.

Dê um duplo clique no botão esquerdo

Seleccionar e confirmar ou abrir , por exemplo, clique duas vezes em reprodução de vídeo .

Sob multi- ecrã duplo clique um canal pode fazer a imagem em tela cheia , dê um duplo clique novamente para voltar para o multi- tela anterior.

Clique no botão direito

Pop -up menu de contexto sob tela do monitor

Sair sem guardar sob interface do menu .

gira a roda

Aumentar ou diminuir o valor quando preencher as opções da caixa digitais caixa de interruptor de combinação.

Virar para cima e para baixo para a caixa de lista.

Alcançar a função de zoom 3D PTZ.

rato Mover

Selecione controles em coordenadas atuais para se mover.

Arraste o mouse

Selecione a área de detecção de movimento .

Configure área de cobertura regional.

Selecione a função zoom PTZ 3D.

1.6. método de entrada

Na caixa de entrada, escolher os números , símbolos, caso a entrada de Inglês . Clique com o botão esquerdo do mouse para selecionar o valor ; ← significa retrocesso, \_ significa um espaço.

Interface de entrada letra

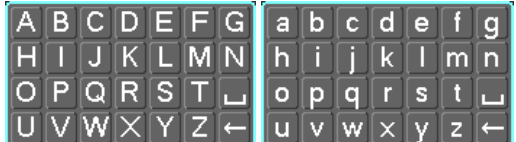

ESQUEMA 3 22 CARTA interface de entrada

Interface de entrada número

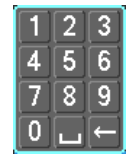

ESQUEMA 3 23 NÚMERO interface de entrada

Símbolos especiais Interface de Entrada

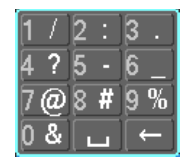

ESQUEMA 3 24 ESPECIAL símbolos de entrada INTERFACE

Interface de entrada chinês

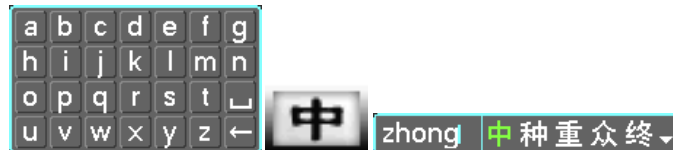

Diagrama 3 25 interfaces de entrada chinês.

- 1.7. POWER ON / OFF
- 1.7.1 . POWER ON

DVR instalado corretamente, ligar com a luz estiver ligada, DVR irá iniciar -se automaticamente. Modelo diferente tem diferente arranque status, consulte o painel frontal Introdução .

DVR irá detectar o hardware quando a energia , o processo durará 20 segundos a mais ou a menos. Após a detecção, o DVR fazer um som de " zumbido" e entrar em uma exibição ao vivo multi- tela , o usuário pode operar agora . Por favor, consulte XXX . Principal Introdução Menu e Outros Introdução .

Se o tempo de gravação de conter o poder acima do tempo , o DVR irá iniciar automaticamente a gravação tempo quando ligar.

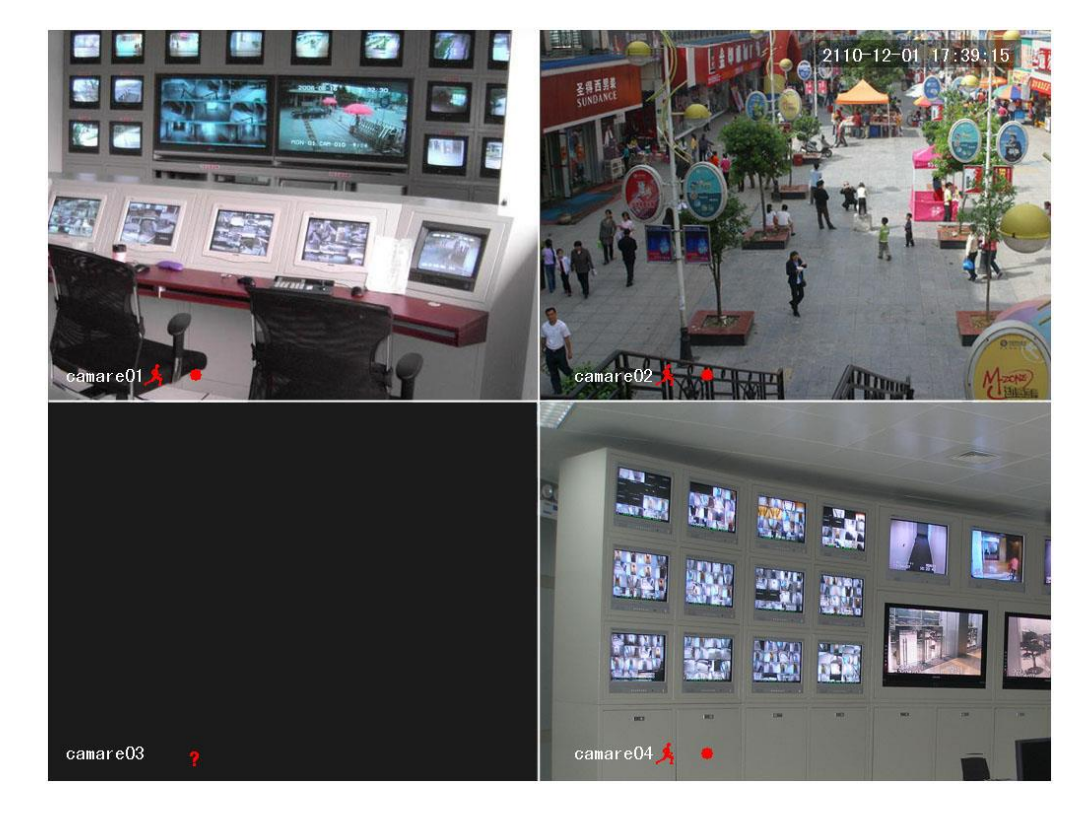

Nota : Fonte de alimentação tem que combinar com DVR, quaisquer outros substitutos não são permitidos.

1.7.2 . POWER OFF

Mantenha pressionada on-off para desligar dispositivo.

```
[ Menu Principal \rightarrow ] [ Desligar ] \rightarrow [ Desligar ] .
```
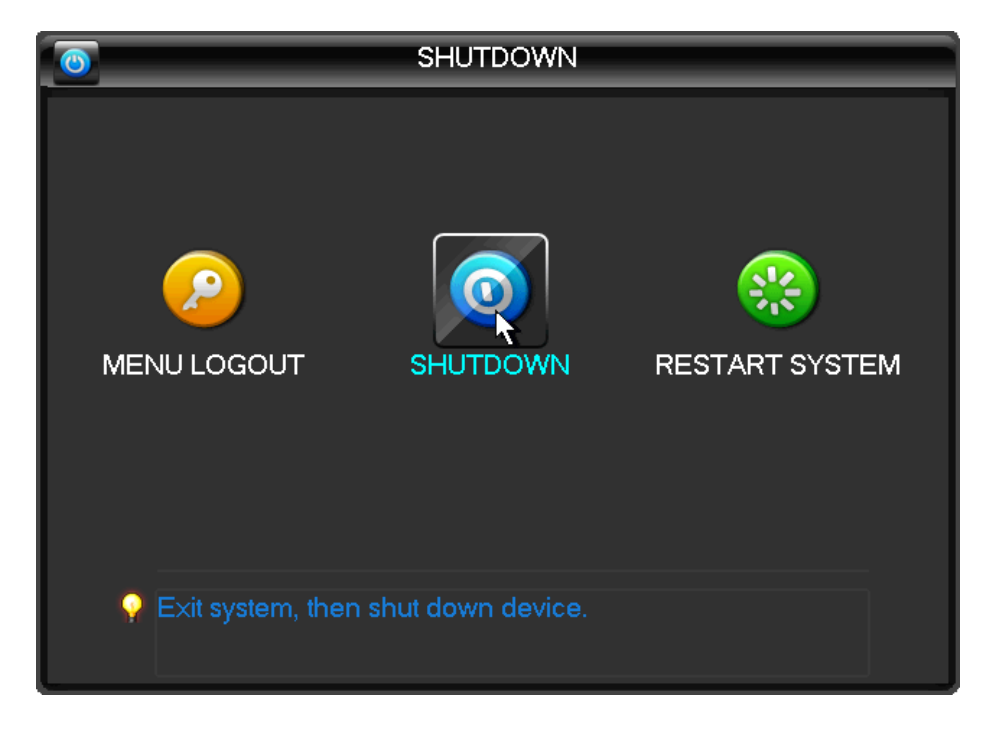

ESQUEMA 3 27 Desligar dispositivo

Nota: desligar o aparelho e desligue quando mudar de energia HDD .

1.7.3 . recuperação de interrupção

Reinicie após um desligamento ou interrupção forçada , o DVR irá salvar o registro antes de queda e voltar ao modo de operação normal.

1.8. ICON

1.8.1 . Ícones de status

 $\overline{\mathbf{R}}$  : Grave

**EX** Perda de vídeo

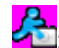

**23.**<br>22. Detecção de movimento

**fa** : Canal de bloqueio

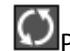

**CO** permite a tela para mudar de voto.

1.8.2 . ícone de operação

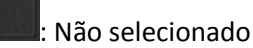

: Selecionado

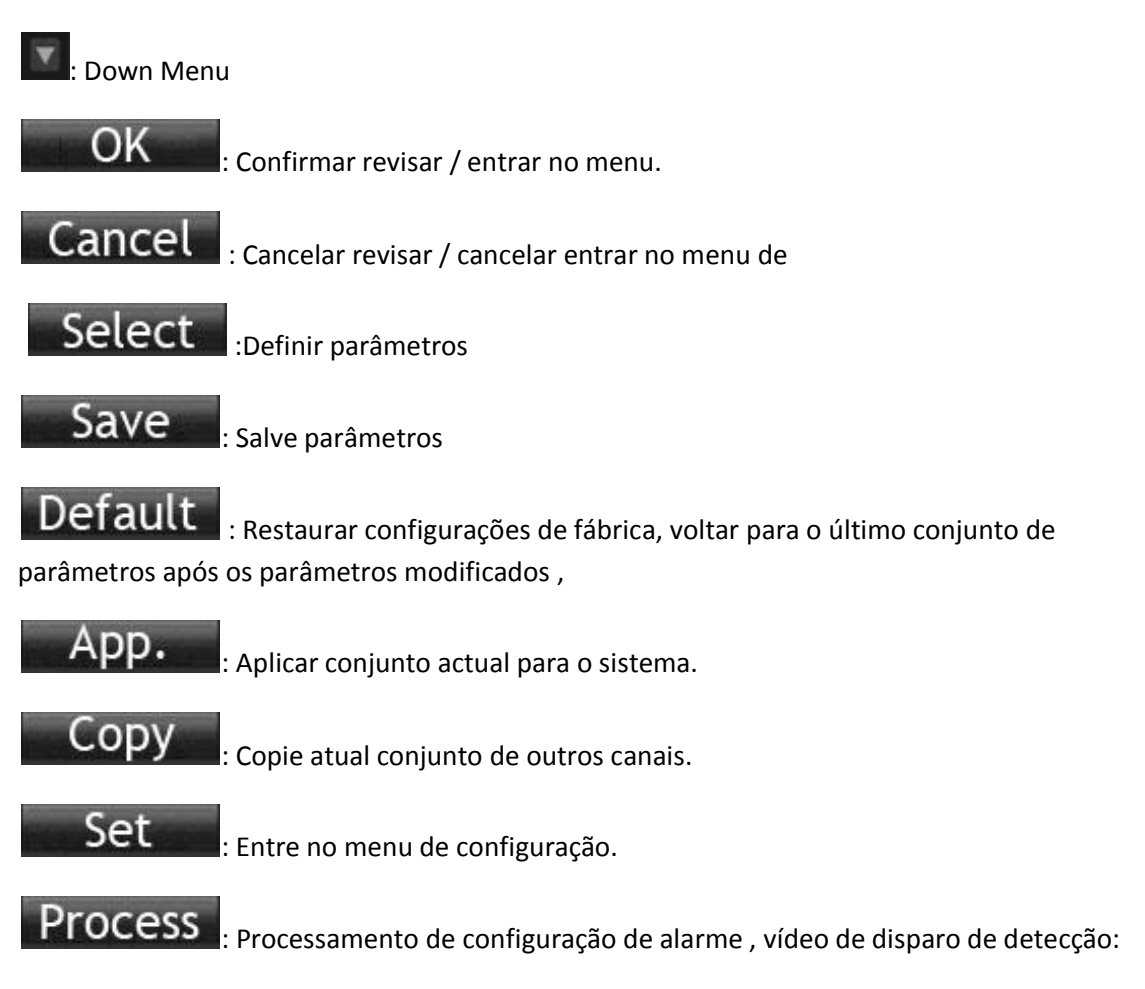

1.9. Live View

Ligue DVR e entrada em modo de visualização ao vivo : há data, hora, nomes de ícones de canal , que indicam a gravação e exibição de status de alarme na tela . Mudar telas pelo painel frontal , controle remoto ou mouse.

Ao permitir que a mensagem na tela para alarme externo, perda de vídeo, mascaramento, detecção de movimento, rede e alarme conflito de IP , a interface abaixo seria pop-up quando ocorrem os alarmes. Shows como o diagrama 3 28 Status de alarme:

# Diagrama 3 28 STATUS DE ALARME

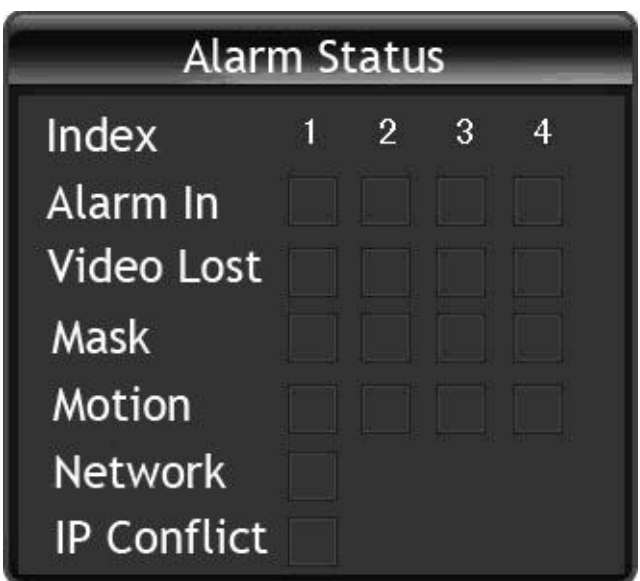

# 2.1. O botão direito do MANU

Clique no botão direito do mouse após o arranque para o interface do navegador em tempo real , a ação de menu pop -up , mostra como 4 1 menu do botão direito do diagrama.

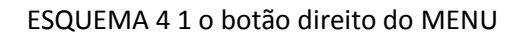

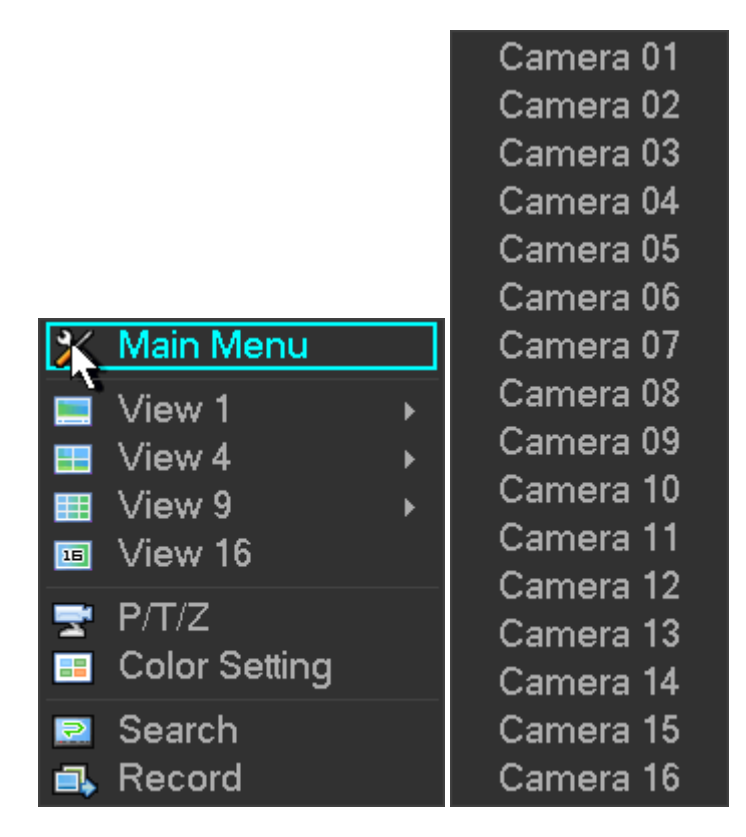

# 2.1.1 . troca de tela

Max 16 canais em uma única tela , o usuário pode escolher uma, quatro, nove e dezesseis canais.

# 2.1.2 . CONTROLE PTZ

Entrar em Output @ P / T / Z, Set protocolo PTZ, taxa de transmissão, bits de endereço, PTZ podem trabalhar, para obter mais detalhes , consulte o capítulo 6.4.

# 2.1.3 . IMAGEM

Ajuste a tela especificada ( tela) matiz , brilho, contraste , saturação, ganho e nível de branco parâmetros de cor imagem definir dois períodos de tempo de acordo com a diferença ambiente local entre o dia ea noite para cada conjunto período de adaptação, o aparelho passa automaticamente para a melhor qualidade de vídeo. Conforme mostrado na Figura 4 2 cor da imagem.

ESQUEMA 4 2 cor da imagem

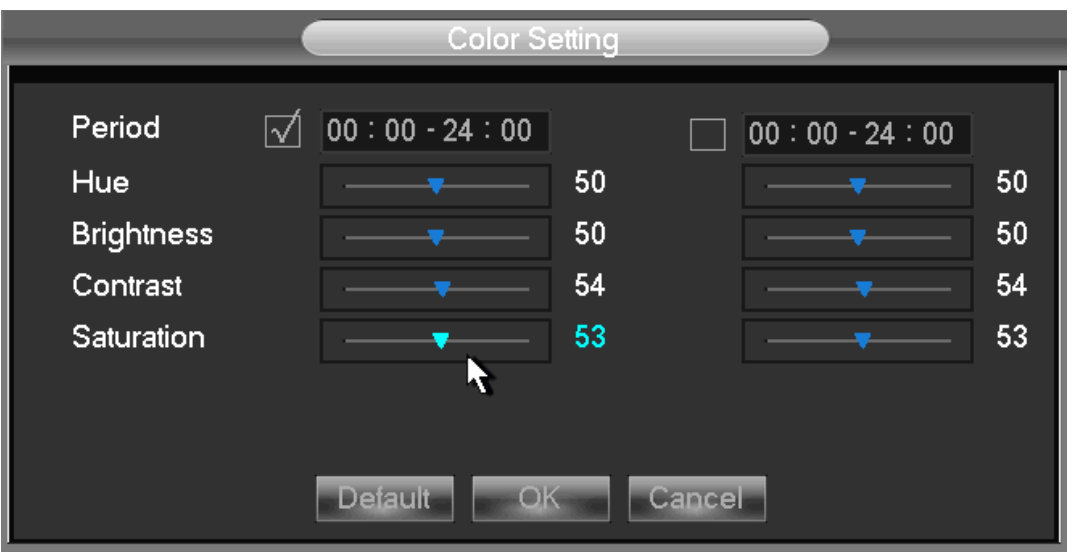

【 Período 】 Dois períodos podem ser definidos de acordo com a luz ambiente durante o dia ea noite , o dispositivo irá alternar automaticamente o tempo de configuração . Precisa selecionar a caixa Ativar .

Hue 【 】 Ajuste de acordo com a imagem colorida elenco

【 】 Brilho brilho da imagem visual , de acordo com o meio ambiente, reduz ou aumenta o brilho do brilho da imagem para tornar a imagem relativamente clara .

【 】 Ajuste de contraste de imagem preto e branco em proporção, a maior proporção , a imagem mais brilhante.

【 】 Saturação Imagem pureza da cor, o maior valor , as imagens mais coloridas.

Nota : Diferente função diferente modo de

2.1.4 . GRAVAÇÃO DE PESQUISA

Consulte 4.3 pesquisa gravação.

2.1.5 . GRAVAÇÃO manaual

Observação: manual do usuário deve ter direito " RECORD"

Na tela de visualização ao vivo, clique em 【 Gravação Manual 】 , ou pressione o vídeo 【 】 chave no controle remoto na interface de gravação manual, como mostrado na Figura 4 3 recodificação de controle.

|                    | Manual Record |                                            |  |  |  |  |  |  |  |  |  |  |  |  |
|--------------------|---------------|--------------------------------------------|--|--|--|--|--|--|--|--|--|--|--|--|
| <b>Record Mode</b> |               | All 1 2 3 4 5 6 7 8 9 10 11 12 13 14 15 16 |  |  |  |  |  |  |  |  |  |  |  |  |
| Schedule           | П             | 0000000000000000                           |  |  |  |  |  |  |  |  |  |  |  |  |
| Manual             |               | 000000000000000                            |  |  |  |  |  |  |  |  |  |  |  |  |
| <b>Stop</b>        |               | 000000000000000                            |  |  |  |  |  |  |  |  |  |  |  |  |
|                    |               |                                            |  |  |  |  |  |  |  |  |  |  |  |  |

ESQUEMA 4 3 CONTROLE recodificação

【manual 】l A maior prioridade , não importa o que o estado atual de cada canal, os canais correspondentes fará gravação comum quando se pressione o botão "Manual" ;

【 Horário 】 registro de acordo com o tipo de gravação em gravar set. (Detecção de movimento comum e alarme) ;

【stop 】 Pare toda a gravação do canal.

Para alterar o status de disco de um canal, verifique em primeiro lugar o estado de gravação do canal é selecionado não selecionada ( não selecionada indica que o canal não está gravando ; selecionada indica o canal esta no modo de gravação ) . Seguida, use o mouse para clicar ou usar t  $\Box$  ou  $\Box$  u teclas de seta mover a caixa ativa para o canal , então use p  $\Box$  ou  $\Box$ 】 q teclas de seta ou tecla numérica correspondente para mudar o status de gravação do canal.

Nota : Todos podem mudar o status do registro para todos os canais

2.1.6 . saída de alarme

Consulte o capítulo 4.6.2 saída de alarme

2.1.7 . MENU PRINCIPAL

Clique na , nome de usuário de entrada 【 Menu 】 e senha , clique em 【 OK 】 para entrar no menu do sistema. Conforme mostrado na Figura 4 4 sistema

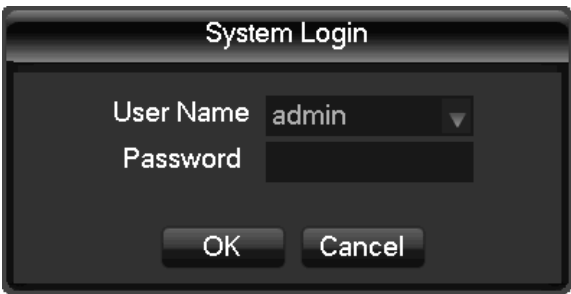

ESQUEMA 4 4 sistema de login

Usuários padrão:

Tipo Nome de Usuário Senha Padrão

Administrador administrador 123456

User user 123456

Padrão padrão Invisível

Formulário 4 1 usuários padrão

Nota:

Senha de segurança : alarme ocorrer após a entrada errada três de tempo e bloqueio do sistema em 30 minutos após 5 de login sem sucesso . Para considerações de segurança , por favor, modificar a senha padrão. Para obter informações sobre como adicionar grupos, usuários e modificar usuários informações, consulte o capítulo 4.4.5 Usa Gerenciamento, clique para alternar o método de entrada de caracteres no modo mouse.

# 2.2. MENU PRINCIPAL INTRODUÇÃO

O menu principal , como mostrado, há busca , configuração , armazenamento, produção , manutenção e desligamento.

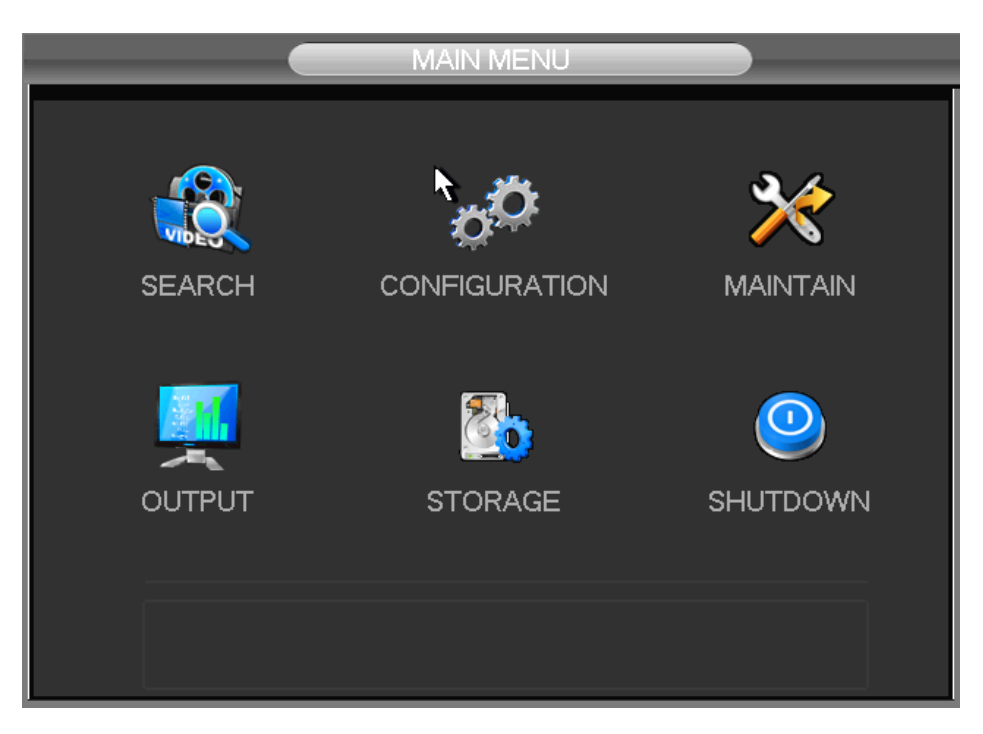

# ESQUEMA 4 5 SISTEMA DE MENU

【Search】 Pesquisa recodificação por tipo , canal , hora e reprodução.

【 Configuração 】 gravação , detecção de movimento anormal , alarme, sistema, rede e configurações de gerenciamento de usuários.

【Storage】Gestão de armazenamento HDD e gestão de backup.

【Output】 PTZ , saída de alarme , serial e configuração do modo de saída.

【Maintain】 para exibir as informações do sistema de registro, informações sobre a versão , as estatísticas de fluxo , eo usuário on-line e definir o padrão de fábrica , a manutenção automática.

【Shutdown】Faça logoff do menu de usuário, desligar a máquina , reinicie o sistema e mudar de usuário e outras operações.

# 2.3. PESQUISA

Na tela de monitoramento em tempo real , clique no botão direito do mouse , clique em 【 】 pesquisa ou digite a reprodução de vídeo via interface do menu principal , como mostrado na Figura 4 6 Pesquisa registo .

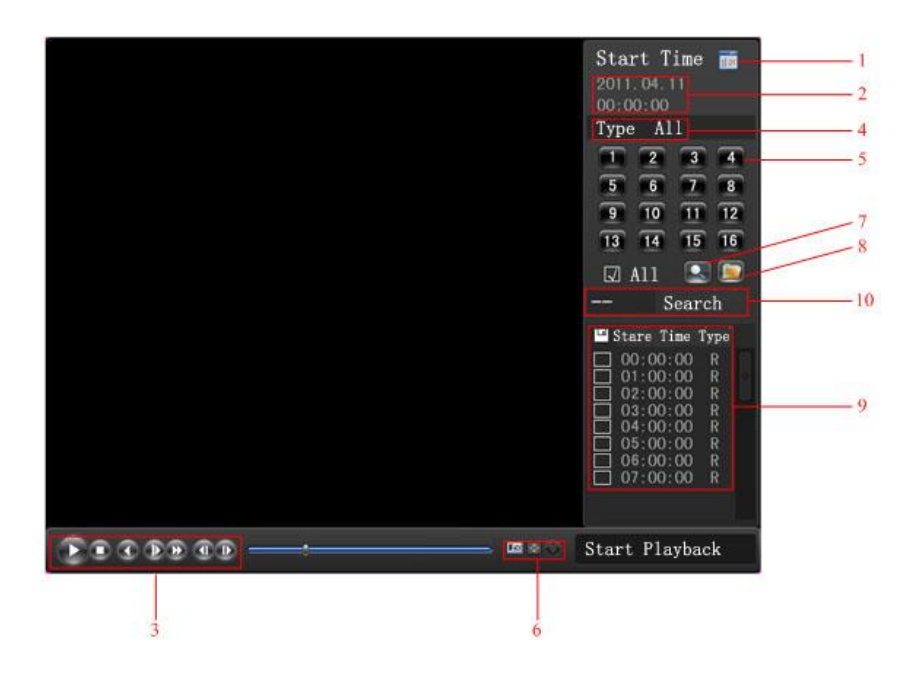

# ESQUEMA 4 6 registro de pesquisa

Tipo Descrição do Índice

1 - Calendário Clique no ícone do calendário para mostrar a lista de registros (apenas as datas com fundo verde ter registros. ) E , em seguida, clique em uma data específica para chamar o registro. A lista será atualizado automaticamente.

2 - Tempo Select pesquisa início do registro e fim.

3 - Controle de reprodução de jogo: stop / play , pause , quadro rápido, lento , anterior / seguinte em pausa.

4- Modo de recodificação Escolha o modo de gravação pesquisado, incluindo todo, alarme externo, detecção motivo , gravação de alarme todo.

5 - Canal Escolha canal procurou

6 - Play Escolha para reproduzir o arquivo anterior ou seguinte ; optar por jogar o canal anterior ou seguinte.

7 - Pesquisa Escolha a hora de início , o canal, e clique em " search" vai exibir os resultados na lista.

8 - backup Tick "" para escolher o arquivo de backup na caixa lista de arquivos , clique no botão de backup, cancelar arquivo de backup --- click " √ " a partir do menu de backup " √ " .

9 - Lista de 128 registros de gravar vídeo mostra na busca lista escolha o arquivo e pressione Enter ou dê um duplo clique do mouse para visualizar registro.

Tipo de Arquivo : Registro R- normal, um alarme registro; recorde detecção M -motion .

10 - Canal Escolha o canal para a reprodução.

Formulário 4 2 registro de pesquisa Descrição da Interface

Controle de reprodução :

Tecla Descrição Observação

Reprodução de vídeo:

Botão de avanço rápido 8 Em modo de reprodução, pressionar este botão , você pode obter uma variedade de velocidades de comutação de ciclo rápido ; botão fast-forward pode ser usado como botão de liberação lenta chave interruptor reverso. Taxa de reprodução real baseado na versão

Reprodução de vídeo:

Lento **D** chave em modo de reprodução, pressionar este botão, mude ciclicamente suportar uma variedade de taxa de liberação lenta , botão de liberação lenta pode ser usado como fastforward botão interruptor chave inversa.

Play / pause  $\blacktriangleright$  /  $\textcircled{r}$  Play / pause interruptor quando slow -play

para trás :

Backward chave **D** único clique esquerdo para trás fundamental a desempenhar para trás e único clique novamente para parar de correr de volta sob Rewind reprodução comum ou reprodução de imagem única, pressione o botão play ▶ / **z** para entrar no modo de reprodução normal .

Reprodução de imagem reprodução único frame único manual clicando  $\boxed{2}$  | e |  $\boxed{2}$ 

quando pausar a reprodução comum

Formulário 4 3 controle de reprodução

observação:

1 , O usuario pode controlar a reprodução de velocidade do playback, arquivo de reprodução , o canal do tempo, o progresso da reprodução e outras informações.

2 , velocidade de reprodução e função rewind estão relacionados com a versão DVR , e por favor rápido no painel o jogador deve prevalecer.

2.4. CONFIGURAÇÃO

O usuário pode entrar na configuração através do menu principal; Função do sistema , registro, rede , alarme, conta e anormalidade , como mostrado na Figura 4 7 Configuração .

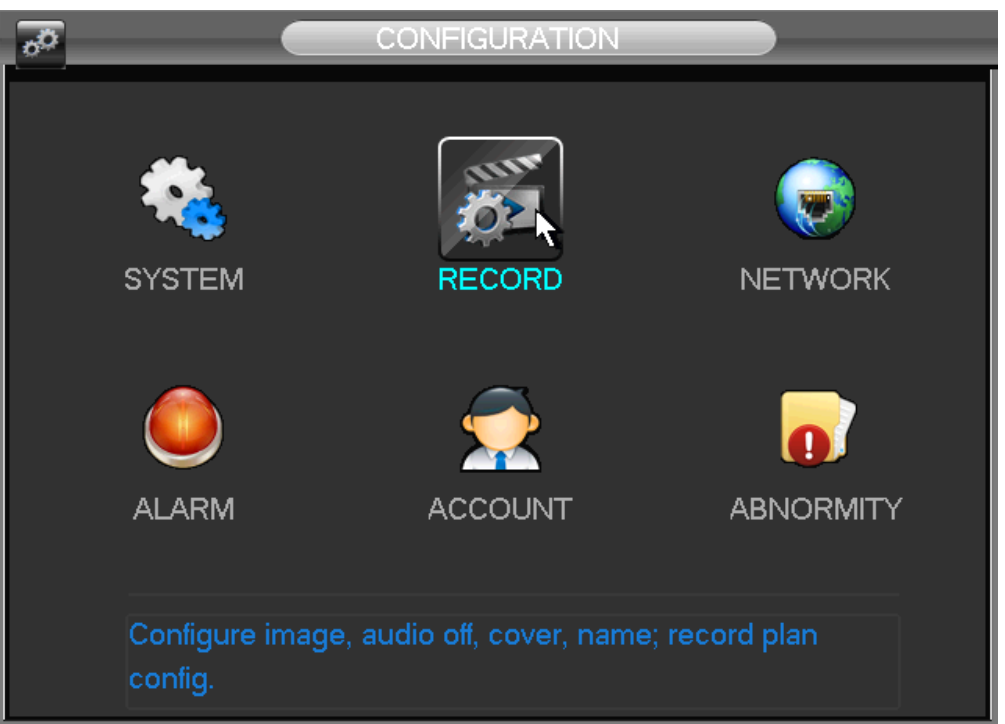

# ESQUEMA 4 7 CONFIGURAÇÃO

#### 2.4.1 . SISTEMA

Entrar em configuração do sistema :

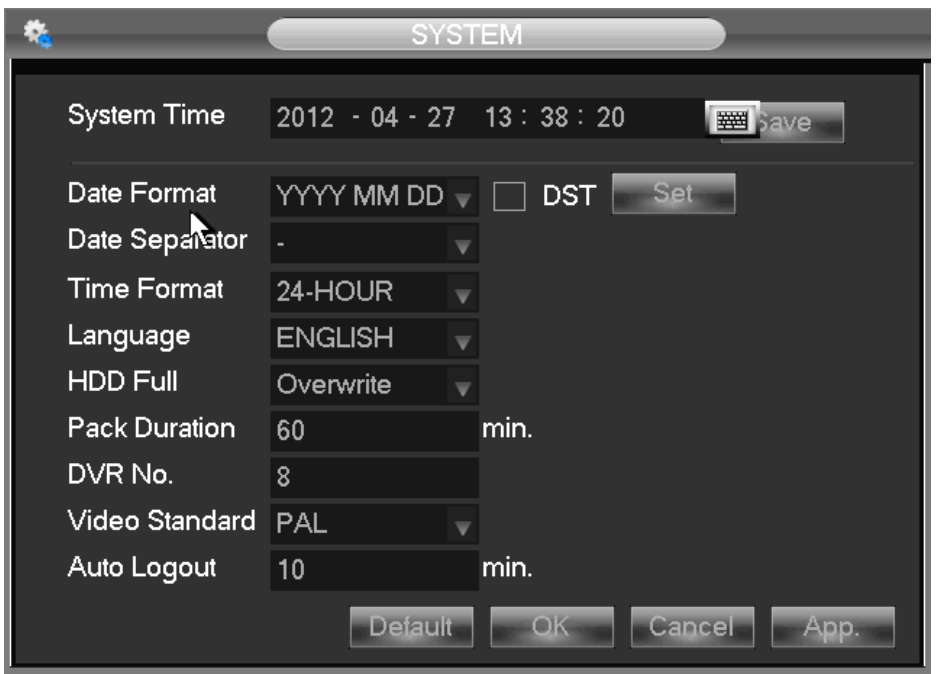

ESQUEMA 4 8 CONFIGURAÇÃO DO SISTEMA

【 system time 】: Defina o tempo atual

Nota: Clique aqui para salvar a modificação do tempo.

【 data format 】: Para modificar o formato de exibição de data

【 Horário de Verão ( DST) 】 : Clique em " DST " para ativar a função, e digite a DST locais de início e fim do tempo.

【 Data 】 Separador : Para seleccionar o separador de data

【 Horário 】 Formato : modo de exibição hr 24 horas ou 12

【linguage 】 Idioma : seleções de idioma variam de acordo com modelo diferente ) .

【 HDD completa 】: Quando o HD estiver cheio , há duas opções: "Substituir" ou "Parar gravação " . Se você selecionar "Substituir" , o DVR irá substituir os primeiros arquivos gravados e continuar a gravação como DVR em todo o HDD está cheio. Se você selecionar a opção "Stop Recording" o DVR irá parar a gravação quando atingir a capacidade .

【pack duration 】 Pacote Duração : Para definir o comprimento de tempo para cada registro , o padrão é de 60 minutos , o máximo é de 120 minutos.

【 DVR n】 : Número do DVR , clique no botão "Ad " no controle remoto e introduza um número para seleccionar o DVR correspondente para operar.

【 Vídeo 】 padrão standard: PAL / NTSC ( modelo da câmera de jogo).

【 Auto Sair 】 : Isso varia de 0-60 minutos. 0 significa que não há definição. DVR deixará automaticamente de usuário sair depois de vacância de espera de tempo.

2.4.2 . RECORDE

A "gestão Base" da interface:

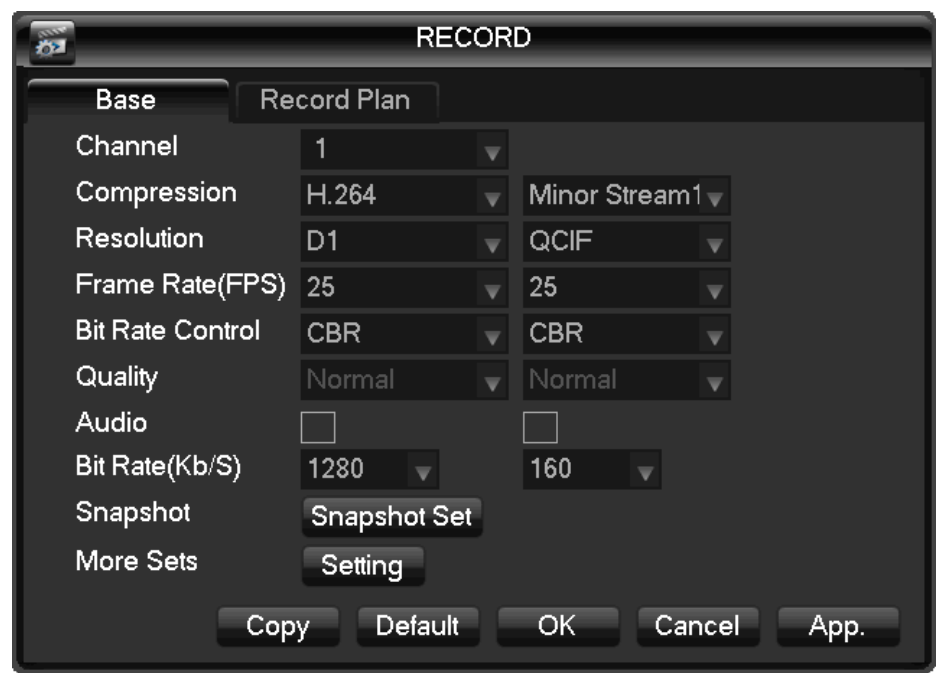

ESQUEMA 4 9 recodificação de configuração BASICAMENTE CONFIGURAÇÃO

【 Canal 】 a seleção de canal

【 】 Compressão H.264

【 】 Resolução principais opções de fluxo são D1/CIF , o escopo taxa de quadros é diferente, dependendo do canal e resolução. Vice- D1/CIF apoio stream. Parâmetros principais do córrego são selecionáveis.

【 】 FPS PAL: 1fps - 25fps , NTSC: 1fps -30fps .

Nota : A resolução e taxa de quadros são variar dependendo do modelo DVR.

【 Bit Rate Control 】 taxa de bits constante ou variável Bitrates . Taxa de bits pode ser setado em taxa de bits constante . Existem seis níveis de qualidade de imagem em taxa de bits variável , 6 é o melhor, mas é fixada em taxa de bits constante .

Áudio 】 【 Ativar ou desativar a gravação de vídeo e áudio por canal.

Snapshot 【 】 Selecione a resolução stream / extensional fluxo de áudio e vídeo principal codificação ligado e desligado.

【 Snapshot Modo 】 captura Trigger, capturar imagens quando alarmante.

【 Imagem 】 Tamanho captura CIF

【 】 Qualidade de imagem 6 níveis

【 Snapshot Taxa 】 conjunto maior taxa de captura para um único canal , 1s/pc 2s/pc 3s/pc 4s/pc 5s/pc 6s/pc 7s/pc 8s/pc

【 Mais Configuração 】 entrar 【 Configuração 】

【 Nome de exibição Canal 】 nome do canal show na tela ou não

【 Data de exibição 】 data show ou não

【 Exibição Canal 】 título canal de arrasto, salvar instantaneamente , depois de sair com o botão direito , a posição do título do canal não variam em displayer ou monitor, posição variada pode ser mostrado gravador e interface web.

【 】 Time Display título tempo arrasto, salvar instantaneamente , depois de sair com o botão direito , a posição de título tempo não variam em displayer ou monitor, posição variada pode ser mostrado gravador e interface web.

【 Capa de vídeo 】 4 zonas de visualização e exibição de proteger , zona de privacidade pode ajustar a área .

 【 】 Visualização conjunto de máscara , zona de mascaramento mostrado na tela quando a tela , nenhuma zona de mascaramento na web e registro.

【 】 Monitor set de mascaramento , zona de mascaramento mostrado na tela quando a exibição ou registro.

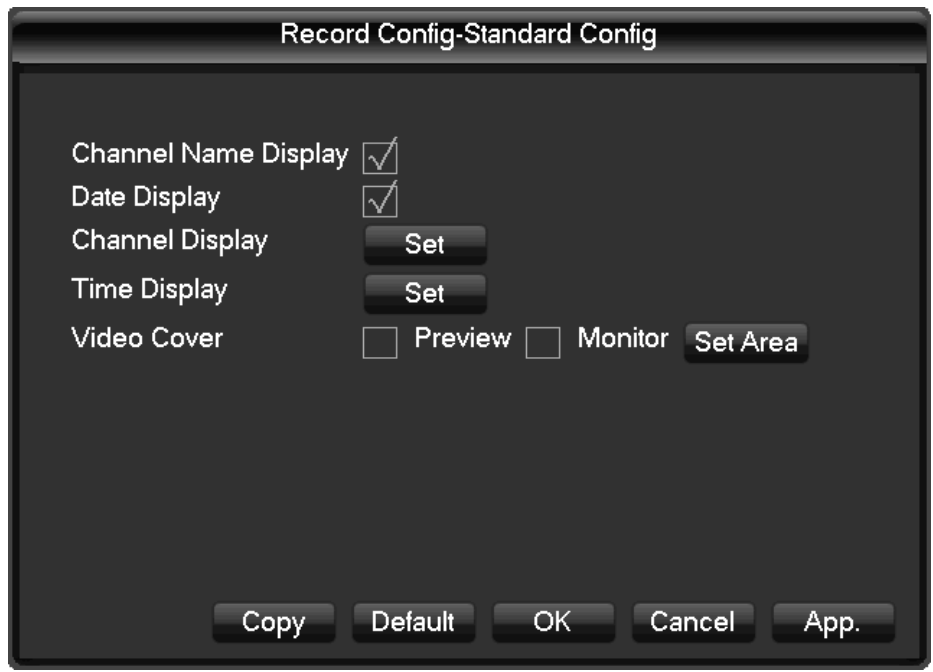

Diagrama 4 10 mais configurações

Copiar 【 】 cópia de configuração do um canal para outro plano de registro

Interface de configuração de registro : Diagrama 4 11 plano de gravação de configuração de gravação

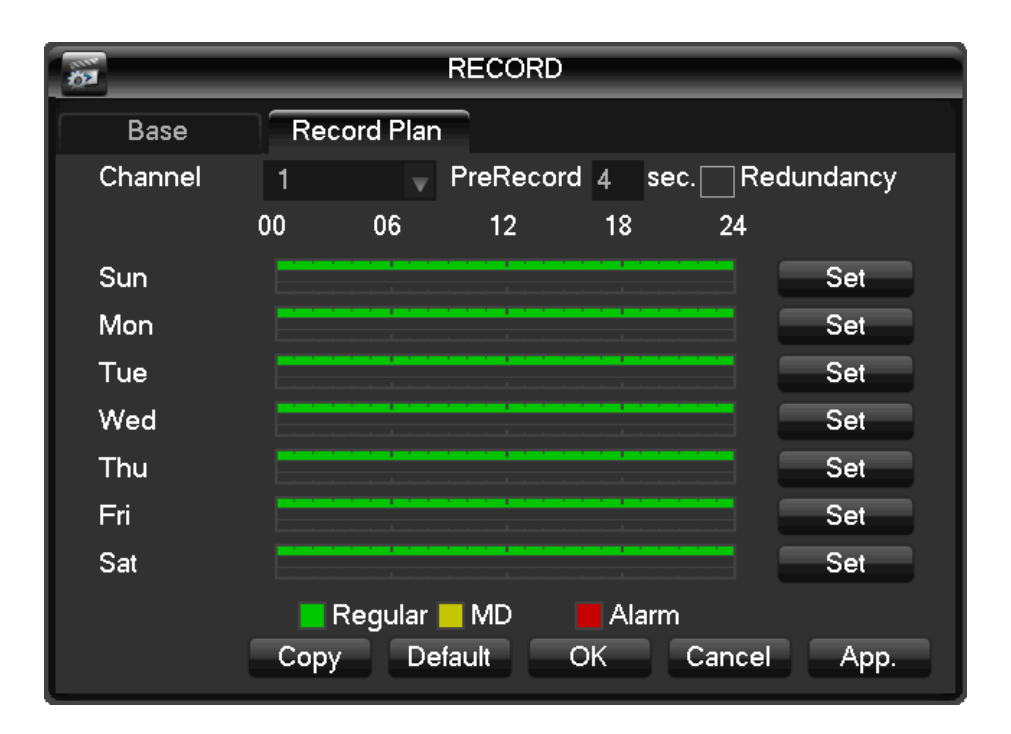

ESQUEMA 4 11 GRAVAÇÃO DE PLANO DE CONFIGURAÇÃO DE GRAVAÇÃO

【 Canal 】: Para selecionar o canal . Verde, amarelo e vermelho referem-se ao normal, MD e tipo de gravação de alarme. Modificá-lo em Editar 【 】 .

Configuração 【 】 cópia cópia de um canal para outro

【 】 Editar Editar plano de interface Diagrama 4 12 Editar plano:

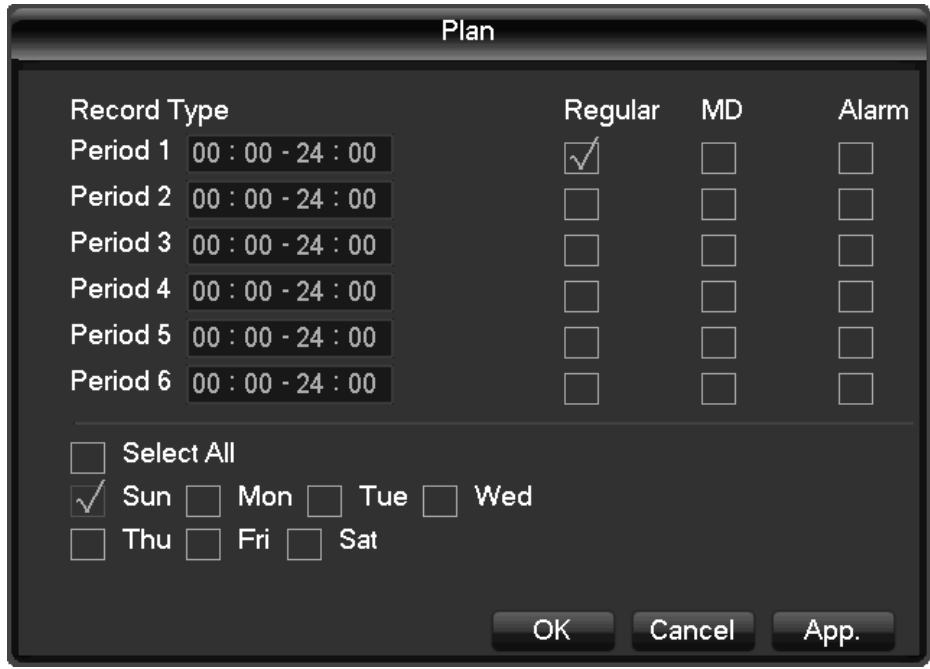

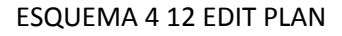

【 Horário 】 tempo de gravação , seis fuso horário gravação pode ser ajustado a cada dia

- 【 】 Normal para o registro normal,
- 【 】 Detecção de Movimento Para a detecção de Movimento
- 【 】 Alarme Para registro de alarme

# 2.4.3 . REDE

Defina os parâmetros de rede do DVR na interface de "Network" . O endereço IP padrão é 192.168.1.88

configuração da base

Base de dados de configuração de interface 4-13 :

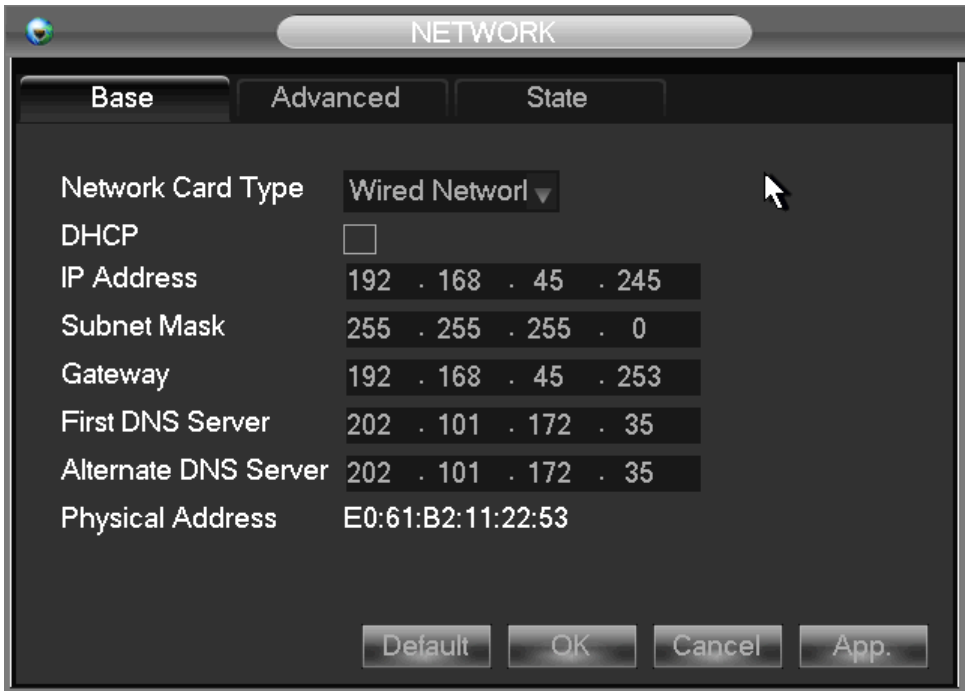

Diagrama 4 13 Configurações de Rede configuração base

【 】 DHCP Habilitar o DVR para obter um endereço IP automaticamente. Se estiver habilitado , o DVR irá reiniciar e procurar um servidor DHCP, e , em seguida, atribuir um endereço IP dinâmico. O endereço IP dinâmico será exibido no menu. Insira um endereço IP estático , se não houver serviço de DHCP disponível. Se você estiver usando o PPPoE recurso avançado , então o IP / mask / gateway e DHCP são incapazes de ser mudado.

 $[$  Endereço IP  $]$  uso ( $\mathbb{B}$   $\mathbb{B}$ ) ou números de entrada para modificar IP, em seguida, definir a máscara de sub-rede 【 】 e 【 】 gateway padrão para este IP .

【 】 Primeiro Servidor DNS IP do servidor DNS

【 】 Alternate DNS Server DNS IP alternativo

【 】 Morada endereço físico da porta corrente líquida

# avançado

Interface de antecedência ( Diagrama 4 14 Configuração de Rede -Advanced ) :

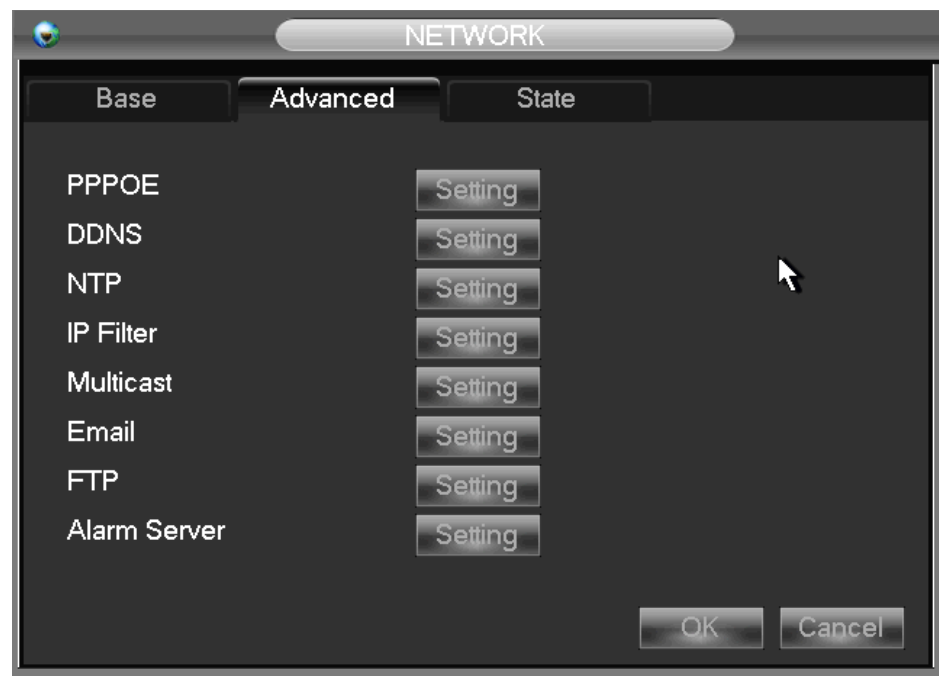

ESQUEMA 4 14 CONFIGURAÇÃO DA REDE - ADVANCED

【 】 PPPOE enable PPPOE

Entrada PPPOE nome de usuário e senha fornecidos pelo ISP.

Operação : Usando esse recurso, o DVR irá obter automaticamente um endereço IP público a partir do seu ISP. Você pode, então, visitar a interface web do DVR , digitando este IP em Internet Explorer.

【 DDNS 】 habilitar o DVR para atualizar um nome de host DDNS , que funcionam em um cliente web endereço IP fixo.

Selecione o tipo de DDNS ( suporta vários DDNS atualmente , incluem CN99 DDNS , DDNS NO-IP , Private e Dyndns DDNS DDNS, Sysdns DDNS com muitos outros compatível) e habilitar a função ; entrada do IP atualização do servidor , porta , DNS, nome de usuário e senha. Uma vez configurado , então você pode acessar através do cliente web usando este DNS em Internet Explorer.

Privado DDNS está disponível para uso com um servidor DDNS específico e software cliente.

Detalhes, consulte a função DDNS 6.1

【 】 NTP on / off NTP. Network Time Protocol - permite que o DVR para sincronizar com o servidor de tempo SNTP automaticamente.

IP : Entrada IP do servidor NTP

Porta : Este suporte TCP SNTP só , a porta única é 123.

Atualize ciclo: intervalo de tempo entre 1 min e 65,535 min.

Fuso Horário : London: GMT +0, Berlin : GMT +1 , Cairo : GMT +2, Moscow : GMT +3 , New Delhi: GMT +5, Bangkok : GMT +7 , Hong Kong / Pequim : GMT +8, Tóquio : GMT +9, Sydney: 10 GMT , hora Hawaii padrão ( HST) : GMT -10, tempo padrão Alaska ( AKST ) : GMT -9 , hora padrão do Pacífico (PST) : GMT -8, mountain Standard Time (MST) : GMT -7 , hora padrão Central ( CST ) : GMT -6 , Eastern Standard Time (EST) : GMT -5 , o tempo de Atlântico padrão ( AST) : GMT -4 , Brasil: GMT-3 , no meio do Atlântico : GMT -2 .

【 】 Filtro IP DVR gestão autoridade , se você ativar a lista branca , apenas o DVR na lista de IP é permitido para se conectar. Este sistema suporta um máximo de 64 IPs .

【 Usuário On -line 】 intervalo: 0-10, 0 indica que não são permitidas ligações .

【 Conexões de monitoramento de rede 】 0-32 deve ser adequada. Necessita primeiro e depois ver Entrada de vídeo em tempo real sobre a rede, o número de ligações de acordo com a largura de banda da rede, quanto maior o número , maior é a carga da rede , o impacto do vídeo a reprodução suave

O ajuste automático ajusta as configurações baseadas em recursos de rede disponíveis.

【 Speedy download online 】 0-8 deve ser adequada.

【 Rede de Transmissão QOS 】 Fluência prioridade ou Imagem prioridade Qualidade ou autoadaptação

Y , de acordo com a configuração , a rede ajusta automaticamente o fluxo.

【 Speedy download online 】 se habilitado , a velocidade é 1,5-2 vezes a velocidade normal.

【 】 HTTP padrão : 80

【 】 Padrão TCP : 8000, variável

【 】 UDP padrão : 8001, variável

【 】 UPnP Protocolo sobre o mapeamento de portas abrem automaticamente roteador , certifique-se recurso UPnP está habilitado no roteador , os detalhes , consulte o capítulo 6.3.3

【 】 Multicast marque a opção ' Multicast " e definir um grupo em ' Set ' , IP deve ser limitado como segue imagem, porta sem limite.

Email 【 】 Definir o remetente caixa de correio SMTP endereço IP do servidor , porta , nome de usuário , senha e caixa de correio do remetente , e-mail criptografia SSL.

Email título apoio Chinês, Inglês e Árabe entrada numerais, Max entrada 32 caracteres. Suporte Max 3 Receber Endereços e criptografia SSL de caixa de correio .

FTP 【 】: Tick "FTP " e clique em "Set"

Defina o endereço IP do servidor FTP , o porto ea pasta de destino. O sistema irá criar pastas por IP , horário e canal se não houver uma pasta remota especificada .

FTP nome de usuário e senha

Definir um tamanho máximo de arquivo , canal , hora, tipo e etc

Defina o comprimento do arquivo FTP. Carregar todo o registro , se o tamanho do arquivo é menor do que o ajuste ; deixar de fora a parte superior se o tamanho do arquivo é exceder a configuração ; 0 refere-se a carregar todo o registro em qualquer condição.

Configure a dois períodos de tempo e escolher entre 3 tipos de registro diferentes para os canais.

【 Alarm Centro 】 relação reservado

estado da rede

Apresentar o atual PPPoE DHCP e IP .

2.4.4 . Configuração de Alarmes

alarme local

Interface de alarme local ( Diagrama 4 15 Configurações de alarme ) :

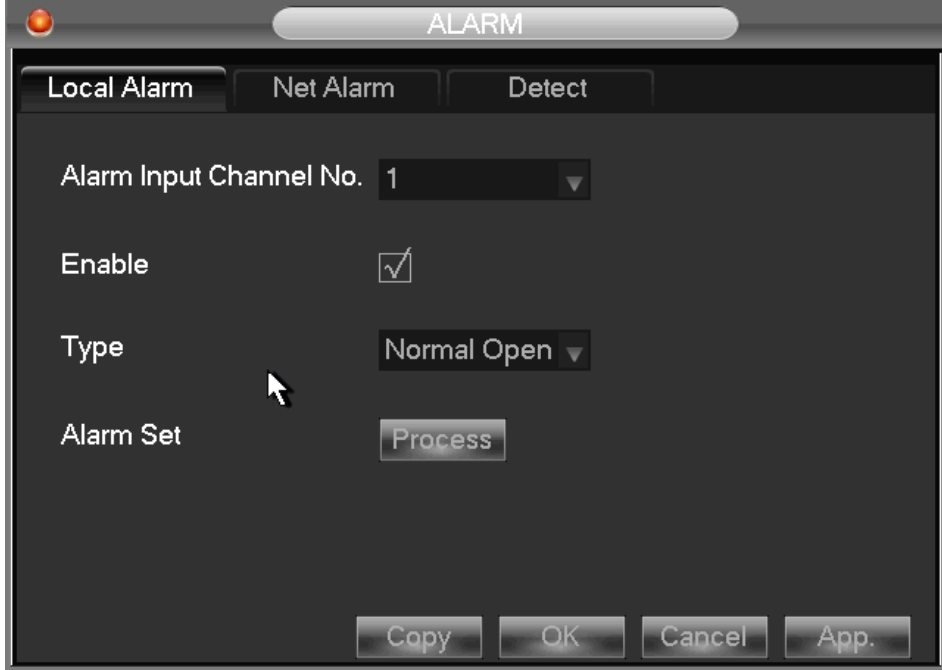

Diagrama 4 15 FORMAÇÕES DE ALARME

【 Alarm Input Canal No. 】 selecione o canal de entrada de alarme

】 【 Ativar o alarme especificado in / out

【 Tipo 】 selecione o tipo de circuito de alarme .

Copiar 【 】 copiar a configuração para outro canal

【Modo Processo 】 entrar Diagrama de interface de ligação de alarme 4 16 Alarm Configuração -local alarme -Process Mode- Período:

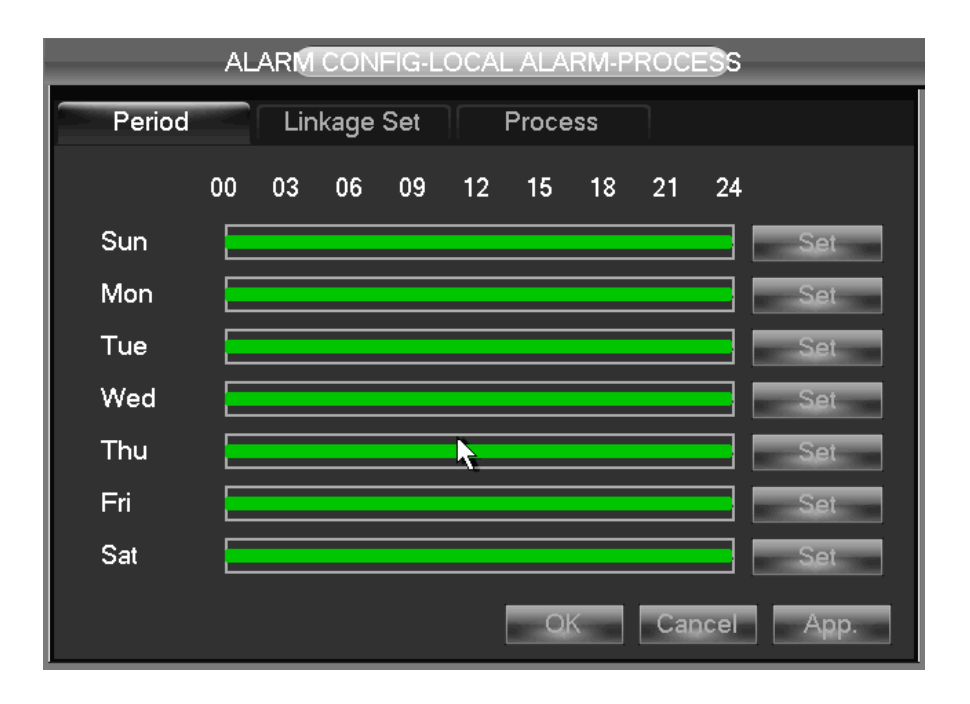

ESQUEMA 4 16 ALARME DE CONFIGURAÇÃO -LOCAL DE ALARME -PROCESS MODE- PERÍODO

【 Período 】 set alarme período ativo

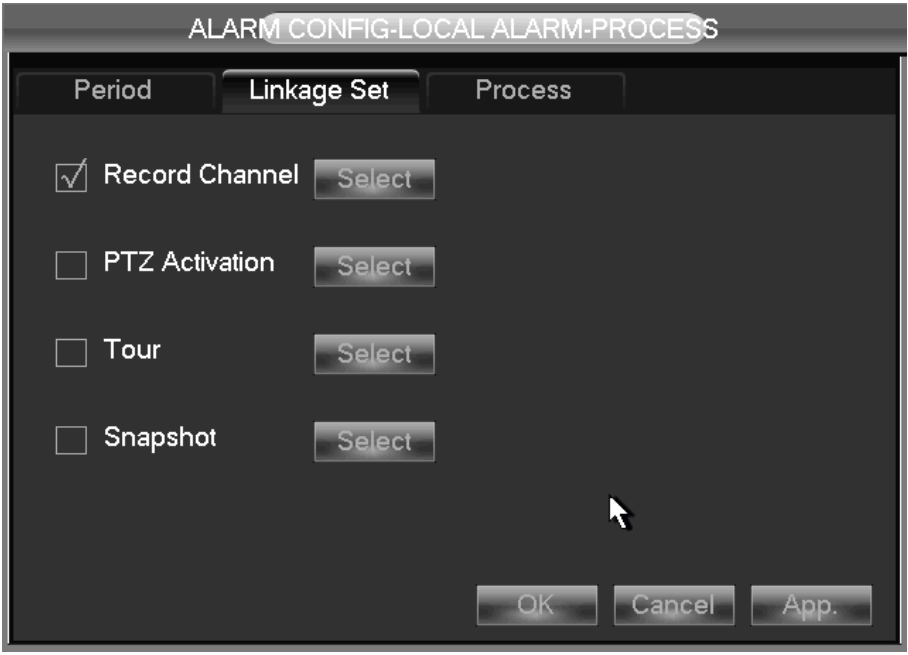

ESQUEMA 4 17 ALARME DE CONFIGURAÇÃO -LOCAL DE ALARME -PROCESS MODE- LINKAGE

【 】 Linkage on / off 【 Registro Canal 】 , 【 PTZ 】 , 【 Posto 】 , 【 】 Snapshot ligação e selecione canal.

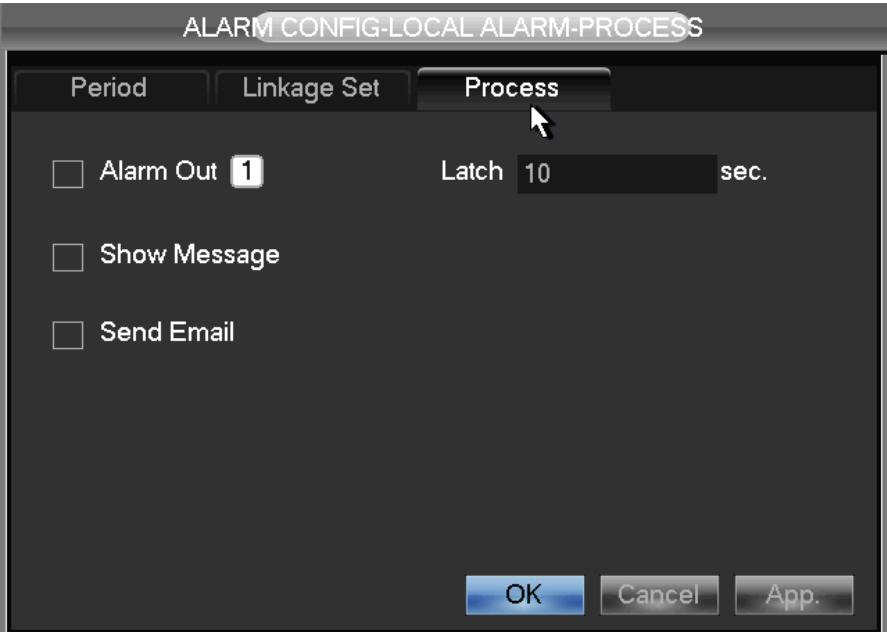

ESQUEMA 4 18 ALARME DE CONFIGURAÇÃO -LOCAL DE ALARME -PROCESS MODE- Abnormity

Abnormity 【 】: ativar ou desativar 【 Alarm Out 】 , 【 Mostrar Mensagem 】 , 【 Enviar email 】 e 【 】 Zumbido

Tempo de atraso para o alarme de cancelamento é de 10 -300s

Aviso : alguns modelos não tem função de alarme local; consulte a especificação do produto.

detecção de vídeo

【 】 Detecção de movimento e alarme de detecção de movimento

【 Configuração de fuso 】 22 \* 18 = 396 zonas de máscara

【 Sensibilidade 】 6 graus

- 【 】 Gestão como mesmo alarme local
- 【 】 Visualização visualização alarme
- 【 】 Vídeo perder vídeo perde detecção e alarme
- 【 】 Gestão como mesmo alarme local
- 【 】 Visualização visualização alarme
- 2.4.5 . gerenciamento de usuários

Nota:

Grupo e nomes de usuário pode ser 1-6 caracteres. Os caracteres válidos incluem letra , números e símbolos limitados : underline , subtração sinal , ponto, você não pode usar um espaço como personagem principal ou fim.

Não há nenhum limite para o número de grupos de utilizadores. Por padrão , existem dois diferentes níveis de grupo : administrador e usuário.

Gestão de determinado usuário em dois níveis : o grupo eo nível de usuário.

Grupo e nomes de usuário não pode ser duplicado , e cada usuário só pode pertencer a um grupo.

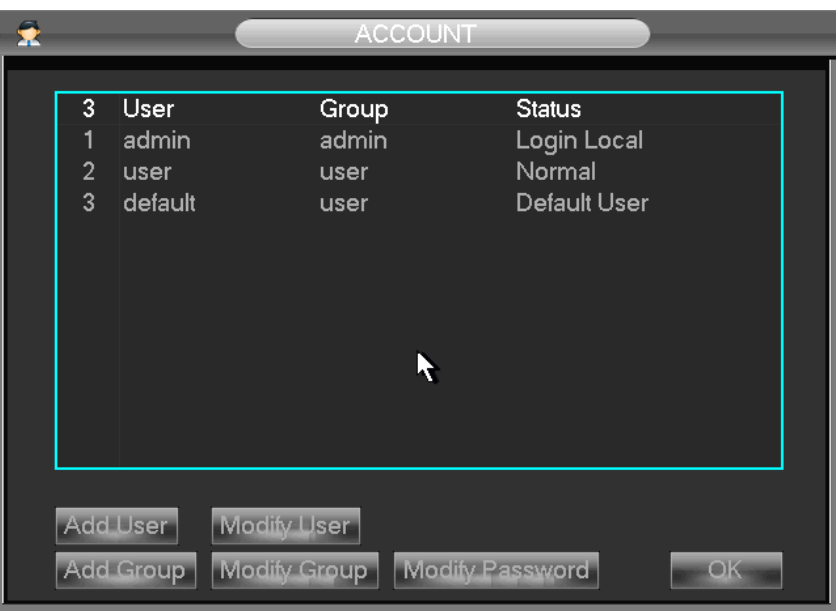

Interface de gerenciamento de usuário como Diagrama 4 19 Gerenciamento de usuários :

# ESQUEMA 4 19 gerenciamento de usuários

【 Adicionar usuários 】 add informações dos membros do grupo e as autoridades estabelecidas.

Usuários padrão são: "admin ", " usuário" e escondido "default" , a senha de dois primeiros nome de usuário é 123456 . "Admin" tem autoridades avançadas, "user" só tem vigilância e autoridade reprodução.

Defeito oculto: operar em menos senha do modo de login, não pode excluir , faça o login DVR nesse nome automaticamente se "não o login do usuário " , o usuário pode rever limites de potência , em seguida, operar algumas sem login .

Digite 【 usuários Add 】 nome de usuário de entrada , password e seleto grupo e opções reutilizáveis. Reutilizáveis permite que a conta a ser utilizada por vários logins .

Os usuários só podem pertencer a um grupo. Os direitos do usuário não podem exceder os direitos do grupo.

【 】 Modificar usuários modificar as informações existentes membro do grupo e autoridade.

【 Adicionar grupo 】 adicionar grupo e definir autoridades grupo

Definir um grupo e autorizar 60 itens, incluindo o painel de controle , desligar, Live View , a reprodução , gravação , backup de registro , controle PTZ , conta , informações do sistema, alarme in / out definição, configuração do sistema, log de pesquisa , faça o login excluir upgrade, operação autoridade , etc

【 Grupo Modify 】 modificar as informações de grupo existente.

【 】 Modificar a senha de alteração de senha

Selecione uma entrada de nome de usuário a senha antiga ea nova senha duas vezes.

Clique em Salvar 【 】 para confirmar

A senha pode ser em 1-6 números, letras ou símbolos , em branco no início e no final é inválido.

A conta com a autoridade de gestão pode alterar a senha dos outros.

# 2.4.6 . ABNOMITY

Interface Abnormity como Diagrama 4 20:

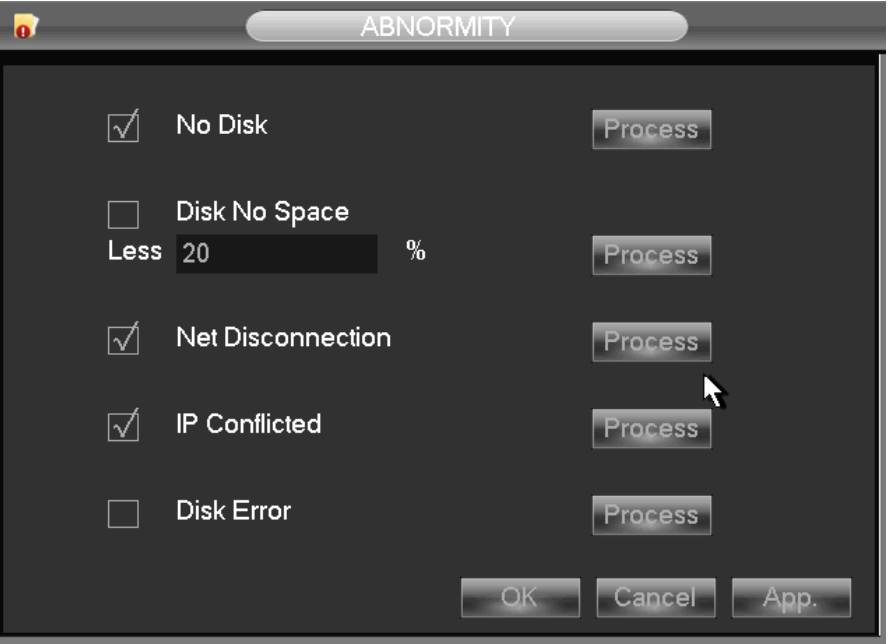

ESQUEMA 4 20 Abnormity

【 】 Não Disk alarme quando HDD não está presente ou não pode ser detectado .

【 】 Processo inclui: 【 Saída de Alarme 】 , 【 Exibição na tela 】 e 【 】 Enviar e-mail .

【 Disk No Espaço 】 alarme quando a capacidade do disco rígido é menor do que o ajuste .

【Modo 】 Processo é o mesmo que 【 No Disk 】 ' s 【Modo Processo 】

【 】 Alarme de falha de rede quando a rede não está conectado.

【Modo Processo 】 【 inclui saída de alarme 】 , 【 Exibição na tela 】 e 【 】 Enviar e-mail e ligação de gravação.

【 Conflito IP 】 alarme quando o conflito de endereço IP .

【Modo 】 Processo é o mesmo que 【 No Disk 】 ' s 【Modo Processo 】

【 】 Erro de disco alarme quando há erro na leitura e escrita disco rígido. 【Modo 】 Processo é o mesmo que 【 No Disk 】 ' s

【Modo 】 Processo é o mesmo que 【 No Disk 】 ' s 【Modo Processo 】

2.5. ARMAZENAMENTO

2.5.1 . HDD MANAGEMENT

Manter e gerenciar HDD local: Diagrama 4 21 Gerenciamento de Armazenamento

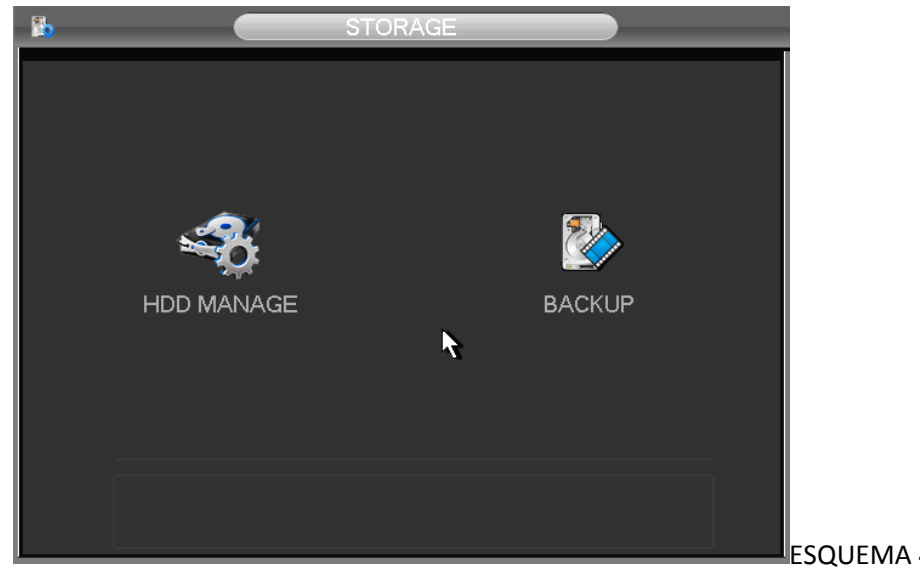

Management

**ESQUEMA 4 21 Storage** 

Configuração da Base de Dados

"Base Config" como Diagrama 4 22 configuração de gerenciamento de base de HDD, mostra a capacidade de armazenamento de DVR, espaço disponível e status de trabalho .

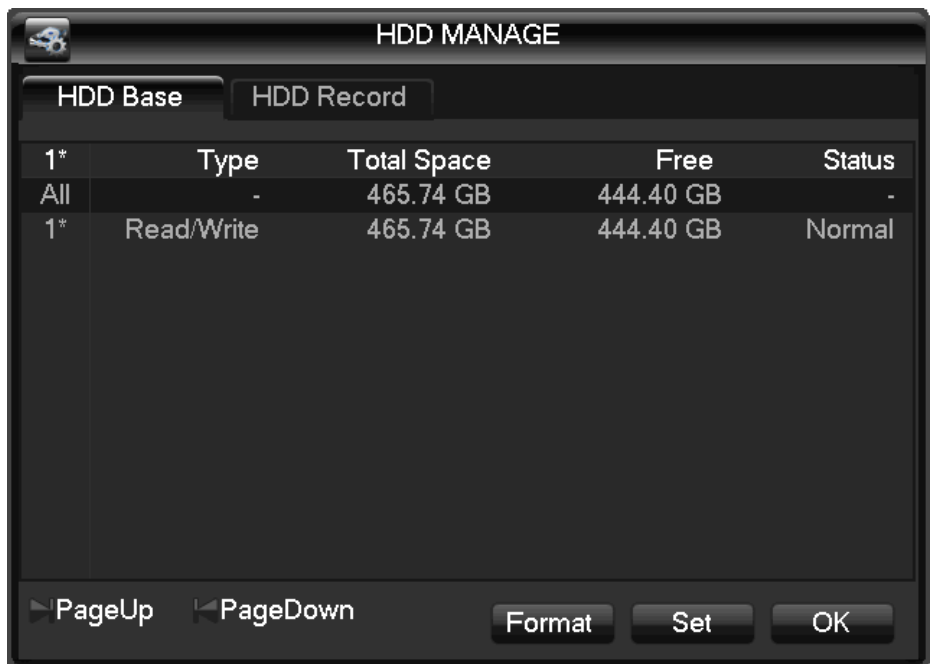

ESQUEMA 4 22 HDD ADMINISTRAÇÃO -BASE DE CONFIGURAÇÃO

【 】 Format é possível formatar um disco rígido individual.

Nota: resultado da operação de formatação de disco rígido na perda de dados de vídeo

【 】 Definir para definir HDD como leitura e escrita , só ou em modo de redundância ler. No modo somente leitura , os dados de vídeo não podem ser cobertos.

HDD S.M.A.R.T detecção inteligente

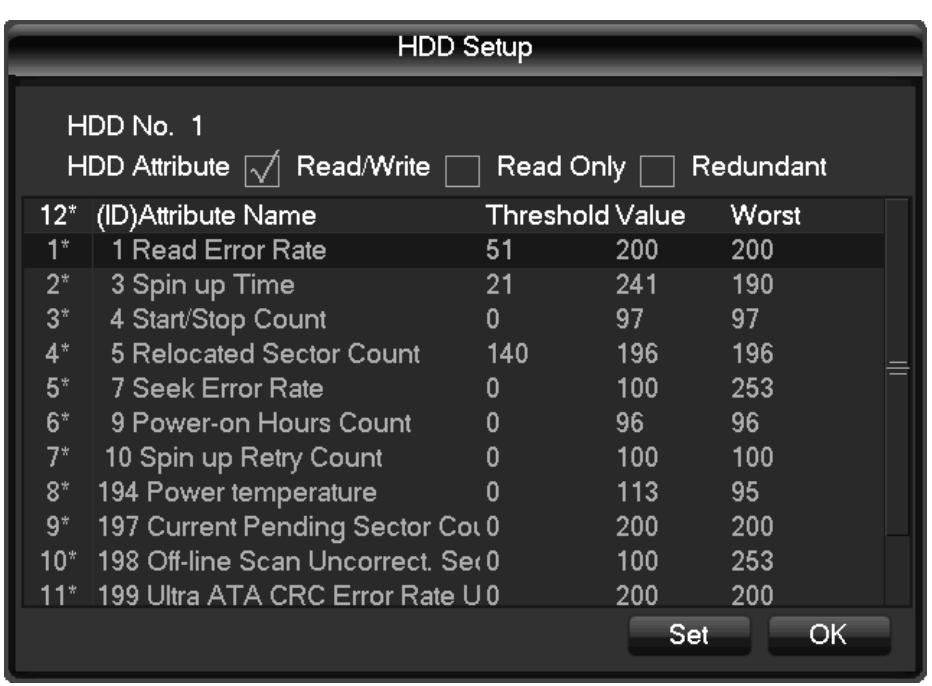

# ESQUEMA 4 23 S.M.A.R.T TECNOLOGIA

#### registro

Menu Record, como Diagrama 4 24 HDD Management- registro, mostra o tempo start-stop .

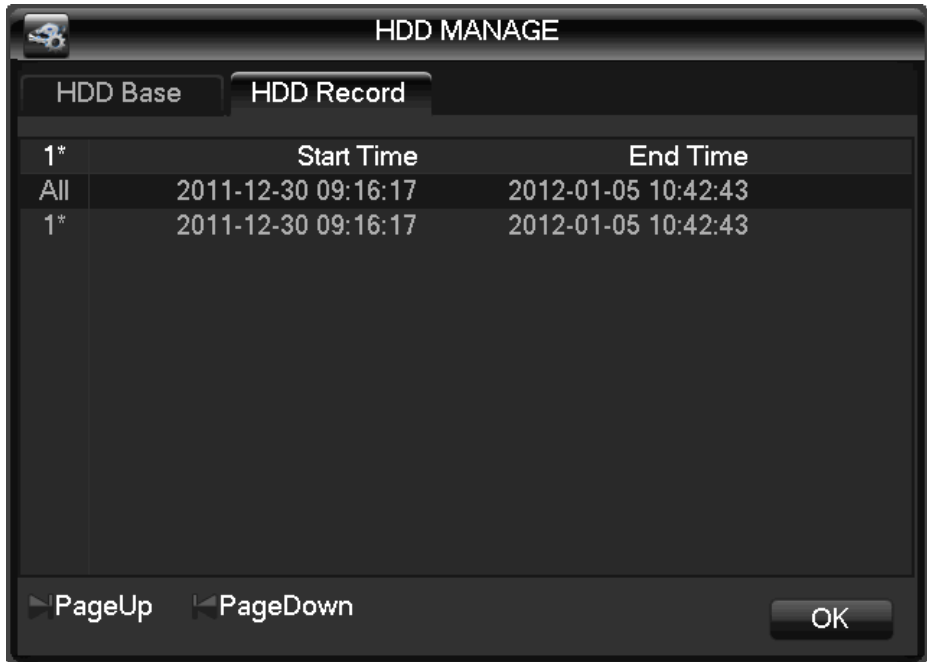

# ESQUEMA 4 24 HDD MANAGEMENT- REGISTRO

# 2.5.2 . BACKUP REGISTRO

Ligue um dispositivo USB externo com porta USB para fazer backup no menu "Record Backup" (interface gráfico 4 25 Gravar cópia de segurança) .

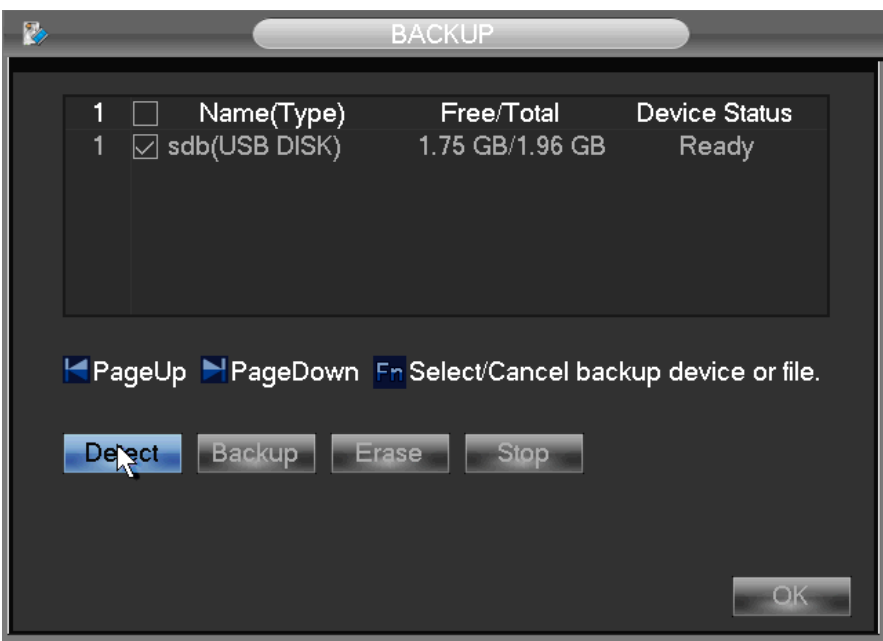

ESQUEMA 4 25 REGISTRO DE BACKUP

Detectar 【 】: Identificar dispositivo USB externo e mostra as informações do dispositivo .

【 】 Backup : assinalar o dispositivo externo de backup e clique 【 】 para entrar no menu de backup ( como Diagrama 4 26 backup) .

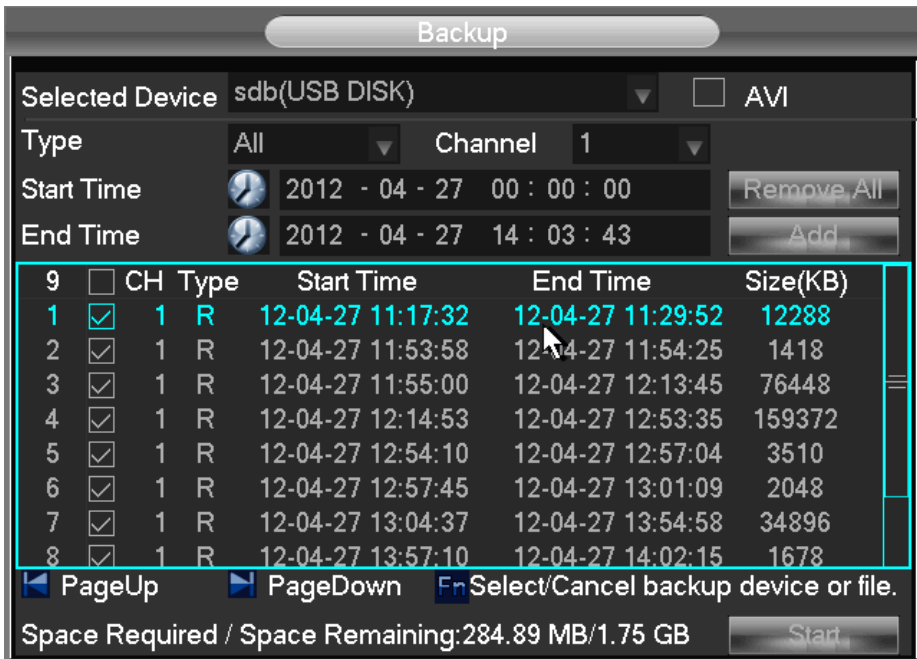

# ESQUEMA 4 26 BACKUP

Selecione o registro start-stop tempo e clique em Adicionar  $\lceil$  ara adicionar na lista, duplicá-lo , introduzindo o tempo de start-stop novamente, clique 【 】 Excluir para limpar a lista de arquivos . Marque o registro desejado e clique em Iniciar 【 】 para backup e exibir o tempo restante.

【 】 Excluir apagar todos os dados do dispositivo de backup USB

Nota: USB de backup jogador carry automaticamente

Nota: esta operação , provavelmente, causar perda permanente de dados

# 2.6. SAÍDA

O seguinte diagrama 4 27 Gestão Periférica mostra a interface de gerenciamento de periféricos

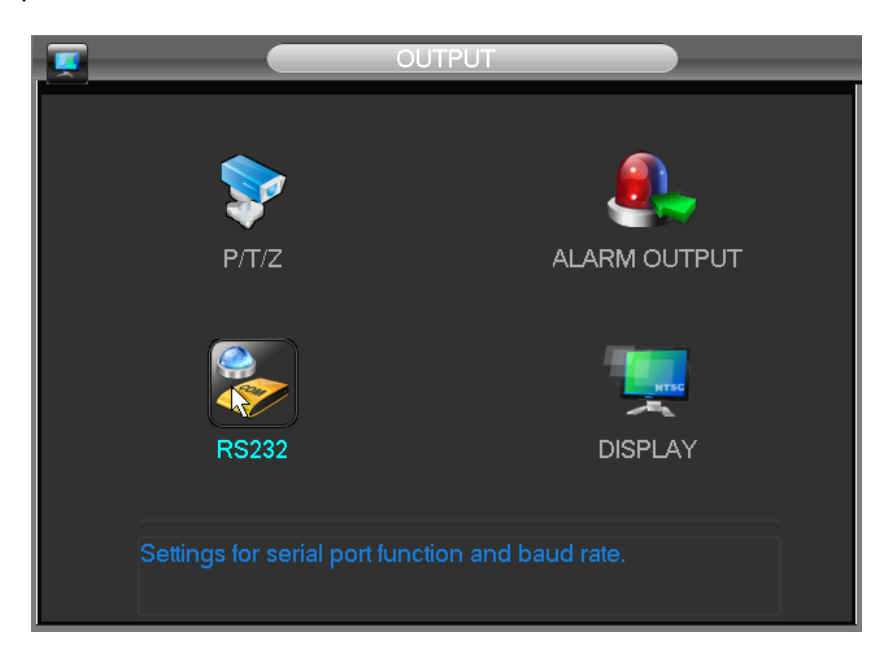

# ESQUEMA 4 27 PERIFÉRICO DE GESTÃO

# 2.6.1 . PTZ CONFIGURAÇÃO

Definir canal PTZ , protocolo, endereço, taxa de transmissão, etc

Em primeiro lugar, definir o endereço de cúpula e garantir a A, B linhas de cúpula e DVR estão conectados corretamente. A interface de configuração ( Diagrama 4 28 configurações de PTZ ) :

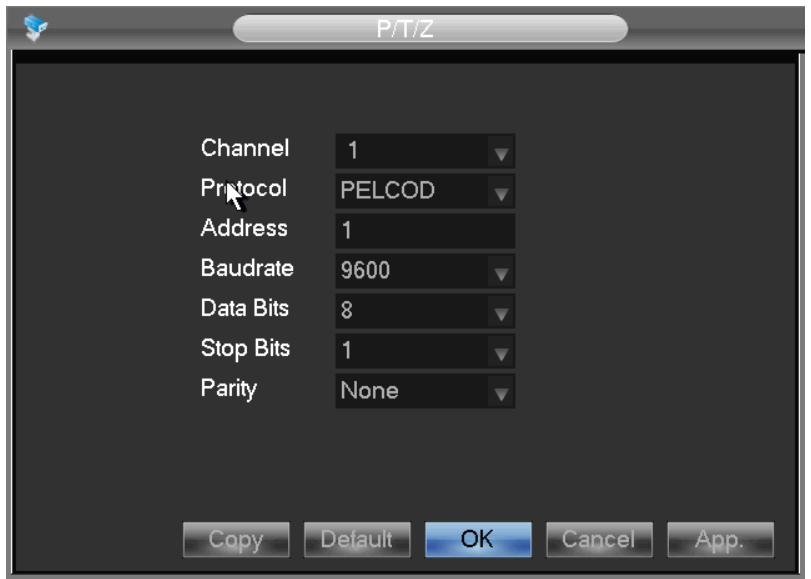

Diagrama 4 28 PTZ CONFIGURATIONS

【 Canal 】: Selecione o canal para a câmera PTZ

【 】 Protocolo : Selecione o protocolo associado cúpula (eg PELCOD )

【 】 Endereço : select endereço associado cúpula , padrão: 1 (Nota: . Este endereço deve corresponder com o endereço de cúpula , ou as vontades de cúpula não o controle )

【 】 Baud Rate : Selecione a taxa de transmissão de cúpula e de controle , o padrão é 9600.

- 【 】 Bits de dados padrão : 8
- 【 】 Bits de parada padrão: 1
- 【 】 Paridade padrão : Nenhum
- 2.6.2 . saída de alarme

Este menu controla os parâmetros de saída de alarme e mostra o estado atual de Alarmes ( Diagrama 4 29 Saída de Alarme ) .

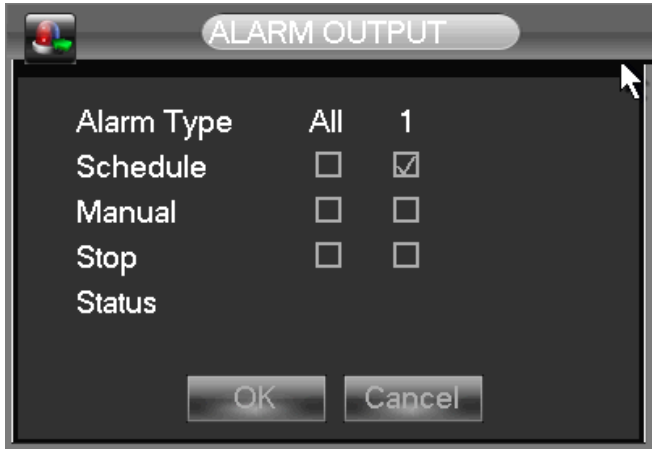

ESQUEMA 4 29 SAÍDA DE ALARME

【 Canal 】 porta de alarme

Auto  $\blacksquare$  saída de alarme é determinado pelo menu de saída de alarme, enquanto que no modo automático .

【 】 Manual de saída de alarme é ligado eo estado está ativo.

【Fechar】 saída de alarme está desligado eo status está inativo.

【 】 Estado estado atual da saída de alarme

Aviso : Alguns modelos não têm alarme local , por favor, consulte as descrições de produtos .

2.6.3 . PORT DE CONFIGURAÇÃO

Interface de configuração da porta ( Diagrama 4 30 Configurações de porta ) :

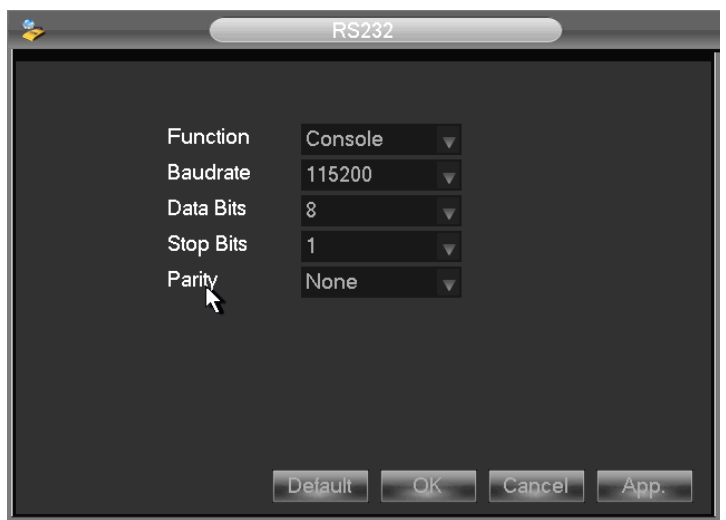

Diagrama 4 30 configurações de porta

# 【 】 Função protocolo de ajuste

Porto geral: atualizar e ajustar pelo porto e software ;

Teclado: teclado ligado por porta ;

Porta transparente : transmissão transparente dos dados;

Protocolo Porto : informações da porta sobreposição precisa definir este Acordo;

Porta ignorada : se conectar com PC para ignorar parâmetros;

Teclado Net : teclado ligado por port net ;

Matriz PTZ : Controle de PTZ matriz

Nota: Alguns modelos não têm uma porta RS-232 , consulte Especificações.

【 Taxa de transmissão 】 definir taxa de transmissão .

【 】 Bit Dados padrão : 8

Parar 】 【 Bit padrão: 1

Confirme 【 】 padrão é n / a

2.6.4 . EXIBIÇÃO

Modo de exibição pode definir exibição e votação da unidade

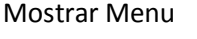

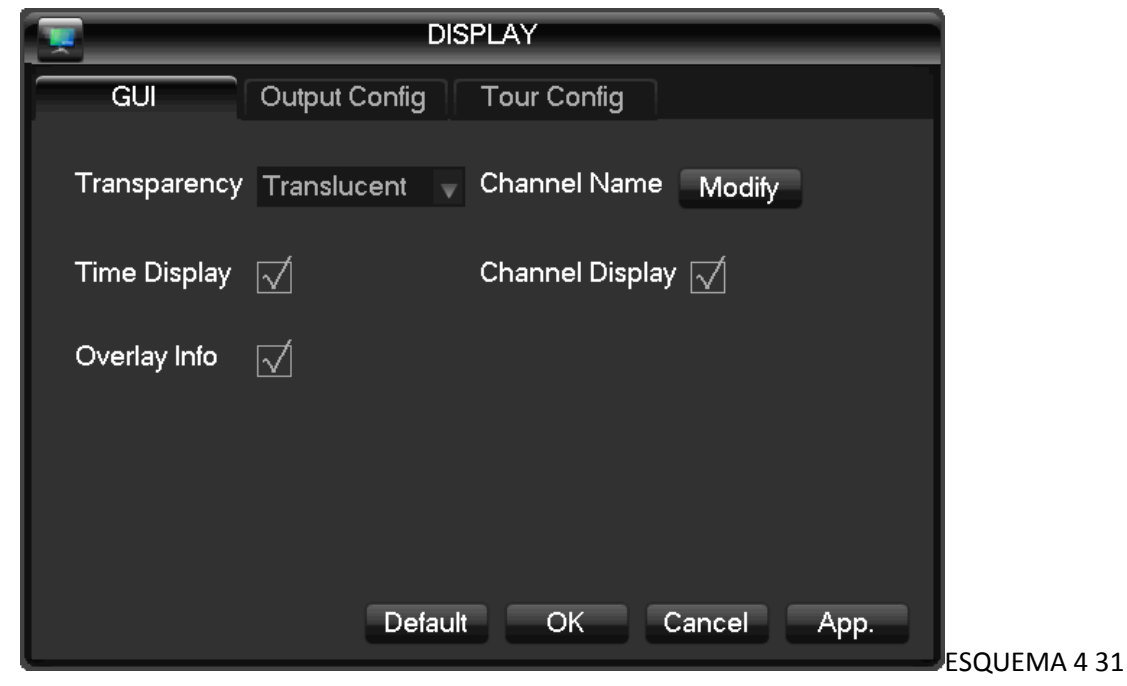

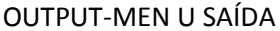

【 Transparência 】: total de 4 graus

【 Nome do Canal 】: para modificar o nome do canal , as opções disponíveis são símbolos , letras e números.

Nota: 1) nome do canal até 48 caracteres de meia largura

 2) de 16 caracteres é apropriado , caso contrário, alguns problemas acontecem quando multi-screen

【 】 Time Display : para escolher se o tempo exibido na tela

【 Canal 】 exibição : escolher se o nome do canal é exibido na tela

【 】 Sobre Informações : escolher se sobrepondo informações exibe na tela

configuração de saída

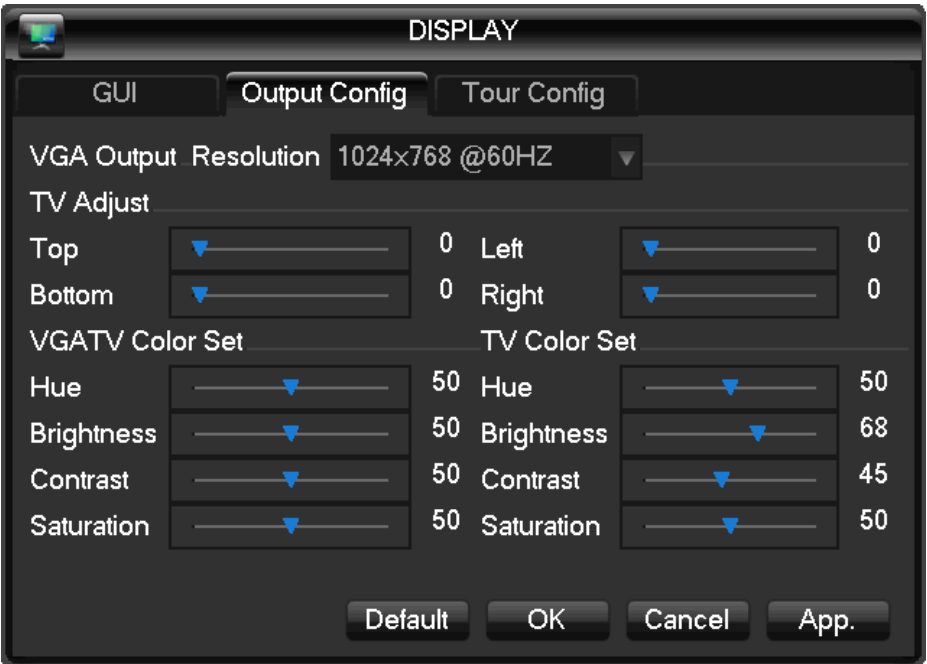

ESQUEMA 4 32 configuração de saída OUTPUT-

【 Saída VGA 】 para selecionar resolução VGA e taxa de atualização , o padrão é de 1024 × 768 @ 60Hz.

【 】 Ajuste TV para ajustar a área de saída de TV . Modificar a imagem para o tamanho certo para o monitor.

【 VGATV Cor Definir 】 para ajustar a tonalidade do displayer , brilho, contraste , saturação

【 TV Cor Definir 】 para ajustar o brilho do monitor ou da TV , contraste, saturação

configuração turnê

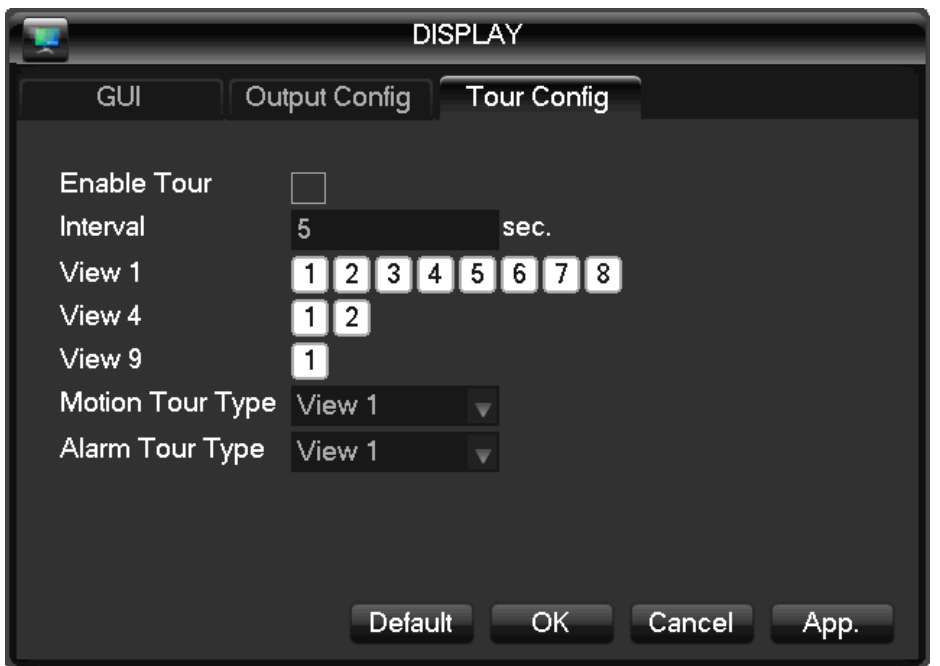

# ESQUEMA 4 33 OUTPUT-TOU R

Definir o modo de turnê e intervalo entre a rotação , o tempo está dentro de 5 - 120s , o modo de incluir única tela , quatro , oito , nove , dezesseis tela.

【 Movimento Tipo Posto 】: para definir o modo de passeio de detecção de movimento

【 Tipo de Alarme Posto 】: para definir o modo de passeio alarme

Nota: Definir Atalho: clique no botão no canto superior direito da imagem de monitorização ou pressione a tecla Shift para mudar , você pode controlar a turnê .

# 2.7. MANTER

A imagem seguinte mostra a interface manter

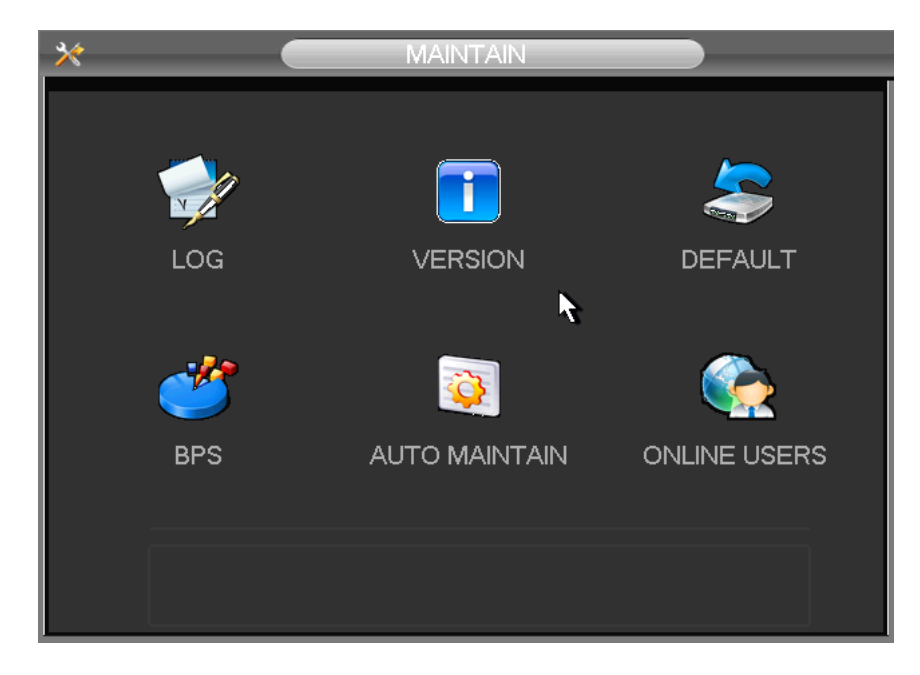

# ESQUEMA 4 34 MANUTENÇÃO E

【 】 LOG informações de log do sistema de exibição.

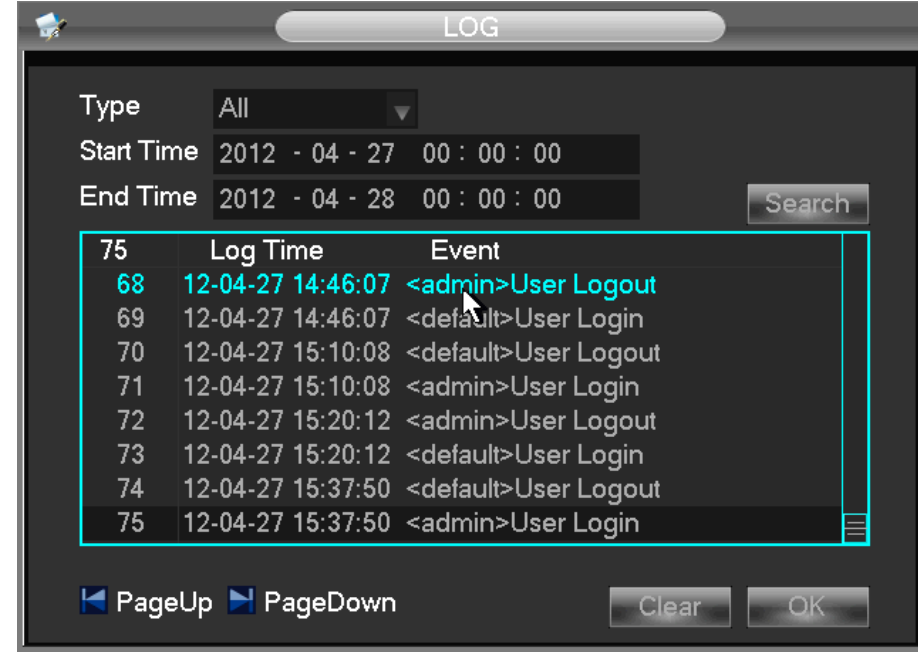

# ESQUEMA 4 35 LOG

Selecione o tipo e tempo, pressione o Find, o sistema irá exibir o registro em forma de tabela , você também pode clicar no botão de backup para exportar o backup do log para o seu computador .

Log type: a operação do sistema , configuração , gestão de dados; evento de alarme , gravação , gerenciamento de usuários , excluir log; operação documento. Selecione o tipo e tempo para filtrar a lista de log.

Clique em "Excluir " para excluir todos os registros .

# 2.7.2 . VERSÃO

Versão 【 】 : Mostrar recursos , versão do software , etc

【 Atualizar 】: Conecte um dispositivo flash USB que contém a atualização de firmware e clique em " Upgrade" .

Nota: A atualização pode causar a falha de inicialização. Por favor, atuam sob a direção profissional.

# 2.7.3 . PADRÃO

【 】 Padrão de restauração ( itens são selecionável) ( Diagrama 4 36 Restaurar Padrão)

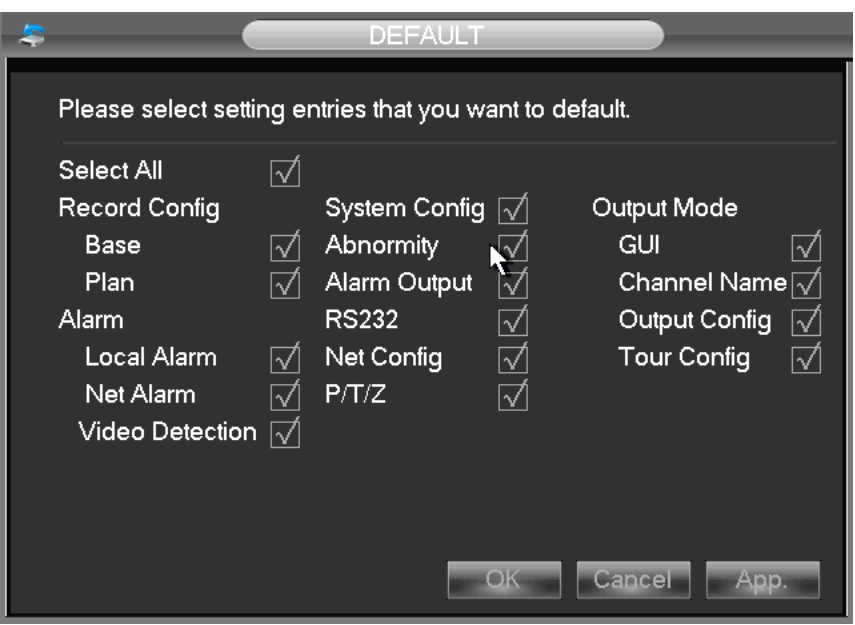

ESQUEMA 4 36 Restaurar padrão

Nota: transparência Menu, linguagem, formato da hora, formato de vídeo , IP , ID de usuário , etc não são restaurados.

2.7.4 . BPS

【 】 BPS tamanho mostras de vídeo, taxa de cada canal de forma de onda de dados.

Nota : Valor estimado apenas para referência

# 2.7.5 . AUTO MANTER

【 Auto Manter 】 conjunto de itens de manutenção de automóveis.

2.7.6 . USUÁRIO ON -LINE

【 Usuários On -line 】 verificar o status do usuário on-line atual.

# 2.8. SHUTDOWN

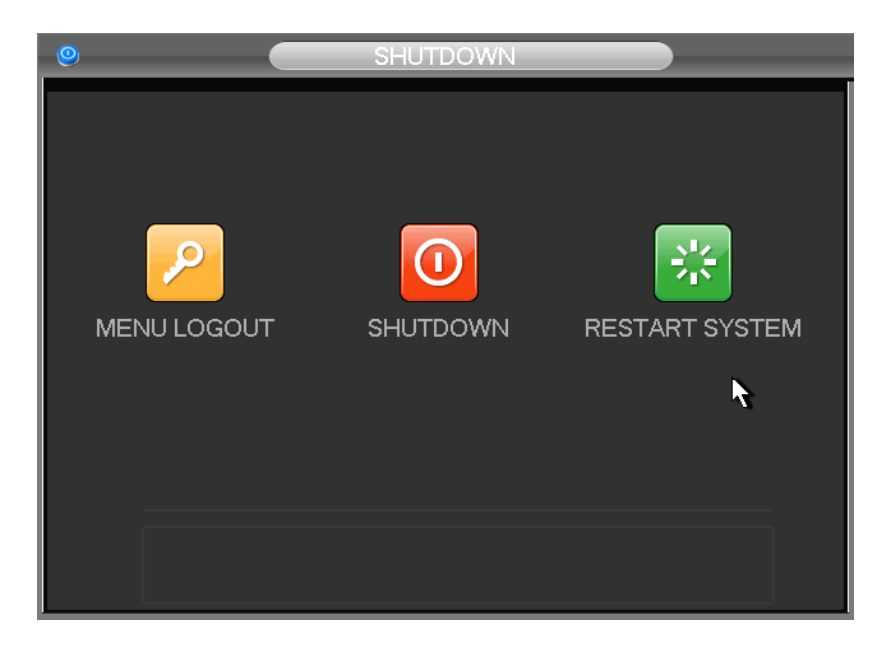

Diagrama 4 37 paradas

【 Menu Sair 】 log de conta de usuário atual

# 【 】 Shutdown desligar o DVR

【 】 Reiniciar o sistema reiniciar o DVR

# 3. & WEB CLIENT

# 3.1. OPERAÇÃO WEB

# 3.1.1 . CONEXÃO DE REDE

H & M Series : Verifique a conexão de rede LCD no painel frontal " " refere-se erro de conexão, P Series : Confira B- lâmpada no painel frontal , luz indica conexão

Definir IP , máscara de sub-rede e um gateway para computador e DVR. Por favor, atribuir o mesmo endereço IP segmento sem roteador, precisará definir a máscara de sub-rede adequada e gateway com router.

O detalhe de configuração de rede DVR consulte  $\left[$  Configuração  $\right]$   $\left[ \rightarrow$  Configuração de Rede 】

Verifique se o IP está correto e verificar se o DVR está na rede usando o comando Windows " ping" .

3.1.2 . ACTIVE X CONTROLE DE CONFIGURAÇÃO & LOGIN / SAIR

O usuário pode acesso remoto ao DVR pelo Internet Explorer, supondo que você tenha uma configuração de rede correta.

A interface seguinte irá aparecer quando você acessar o endereço IP em Internet Explorer.

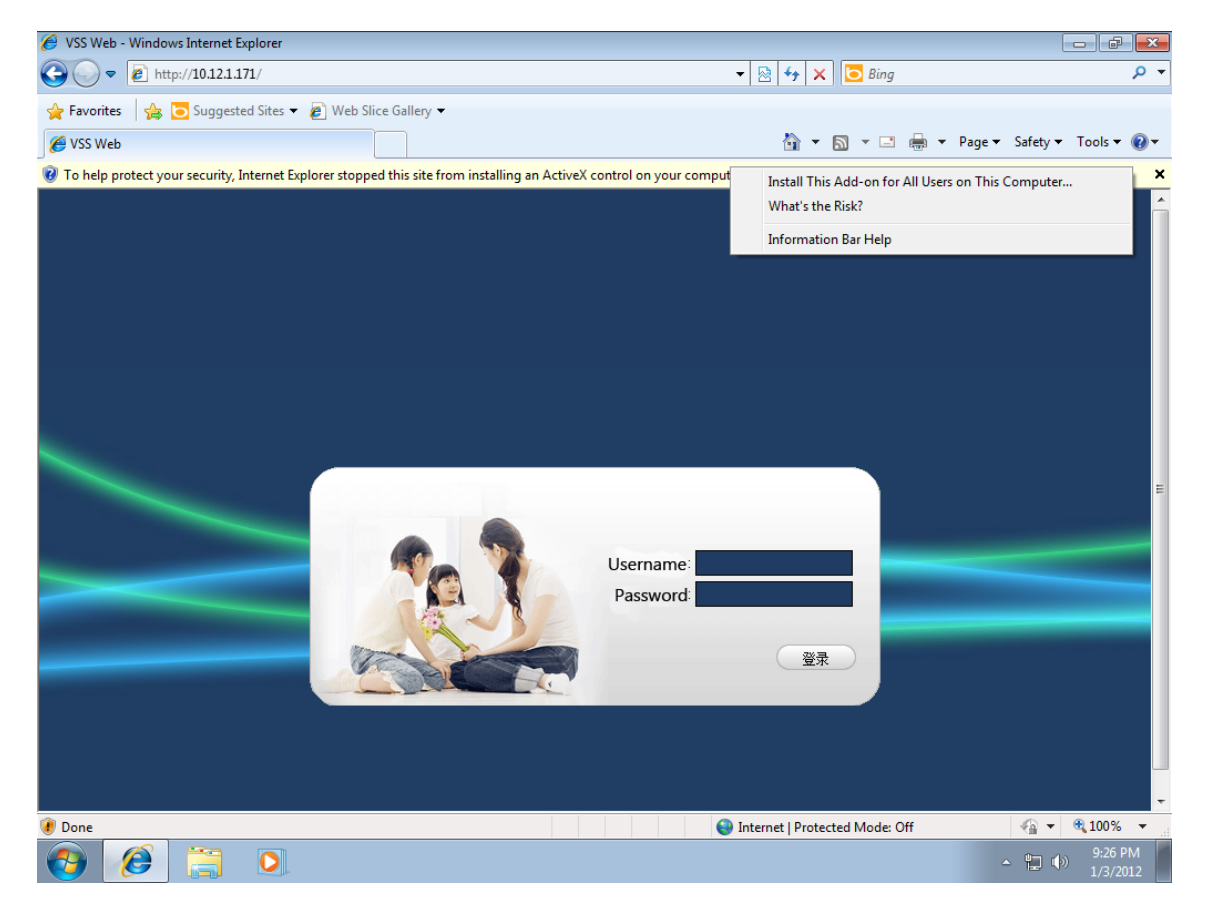

ESQUEMA 5 1 tela de login

Instale o ActiveX: Botão direito do mouse e escolha Instalar . Se a instalação é bloqueada pelo Windows , por favor, adicione o IP como um site confiável ou diminuir as configurações de segurança do Internet Explorer para permitir isso.

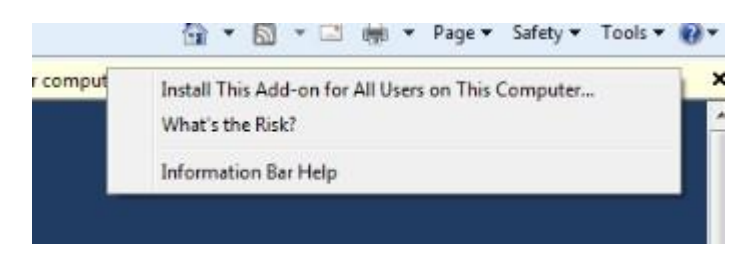

# ESQUEMA 5 2 CONTROLE DE INSTALAÇÃO

A interface seguinte irá aparecer quando você digitar seu nome de usuário , senha e clique em "Login". Interface como Diagrama 5-3 Web Interface quando login do usuário successfully.Click "Exit " para sair.

3.1.3 . OPERAÇÃO INTERFACE WEB

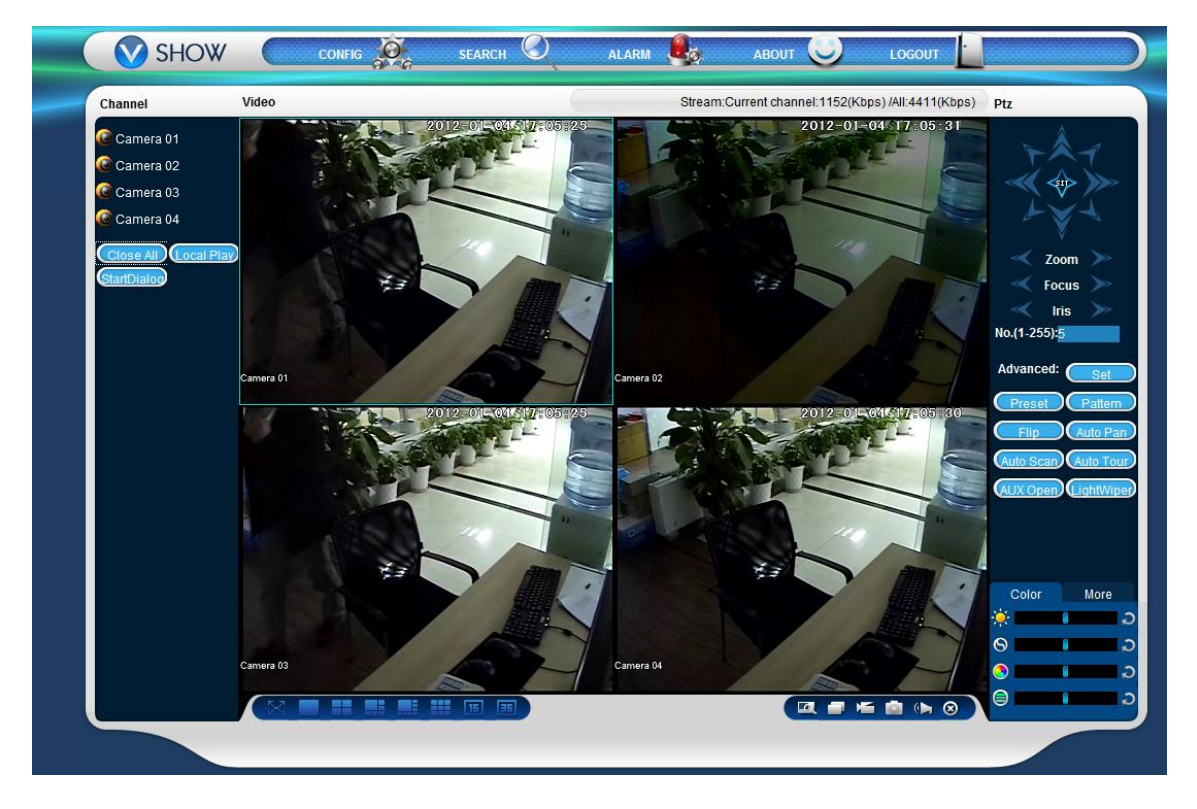

Diagrama 5 3 INTERFACE WEB

Índice Nome Descrição

Uma seleção Canal Canal

2 Tecla de função playback Local: record local de reprodução

Aberto todo : jogar vistas ao vivo na janela de vigilância

3 Vigilância janela Alterar layout da janela

4 A cor da imagem e outra cor da imagem saturação : modificar brilho, contraste e

Outros: set path captura, caminho de download registro e reinicie

5 menu de controle PTZ controle PTZ

6 Menu de configuração do sistema, pesquisa de registro , configuração de alarme , saída , etc

FORMULÁRIO 5 1 DESCRIÇÃO

3.1.4 . Live View

Na interface WEB , selecione a janela de foco na janela ao vivo , a janela de foco tem uma borda azul claro.

A partir da esquerda canal coluna canal de seleção, como mostrado no Diagrama 5 4 opções de canal :

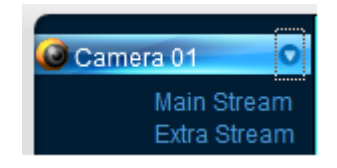

Diagrama 5 4 opções de canais

Clique em 2 de área no canto superior direito pode escolher abrir / fechar o canal do fluxo principal ou corrente secundária , mostra o IP do DVR atual e informações de taxa , como mostrado na Figura 5 5 informações córrego

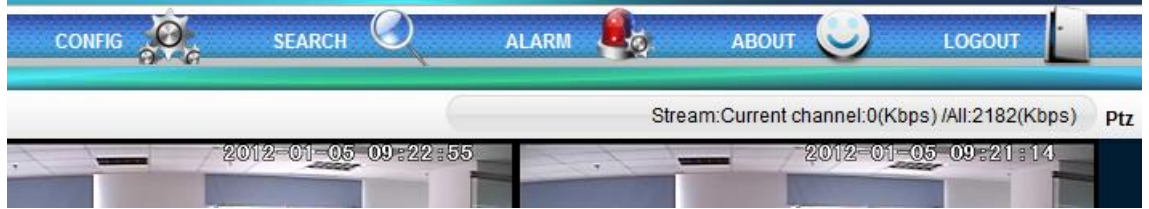

ESQUEMA 5 5 INFORMAÇÕES STREAM

Canto inferior esquerdo mostra o nome do atual canal de vídeo.

Canto superior direito mostra a informação atual tempo de vídeo.

Clique em **1999 (Clique em 1999)** Clique em **Maria de Latina** (Canto inferior esquerdo da janela do display) para alternar entre tela único e multi-screen .

Canto inferior direito da janela do visor é teclas de função , como o Diagrama 5 6 teclas de função , consulte a área de zoom , switch multi -screen, record local , captura de áudio e ativar / desativar mudo .

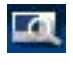

Zoom da área : As imagens de vídeo podem ser ampliadas ;

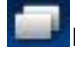

Interruptor multi- ecrã : mudança de tela única para multi- tela e vice- versa ;

Registro Local: salvar e gravar vídeo para um disco rígido local, enquanto em uma exibição ao vivo . Definir o caminho de gravação em configuração;

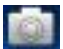

Captura : captura do presente canal , defina o caminho em "outros ";

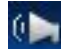

Som: on / off de som.

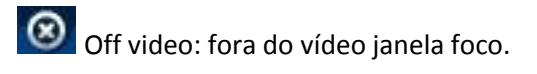

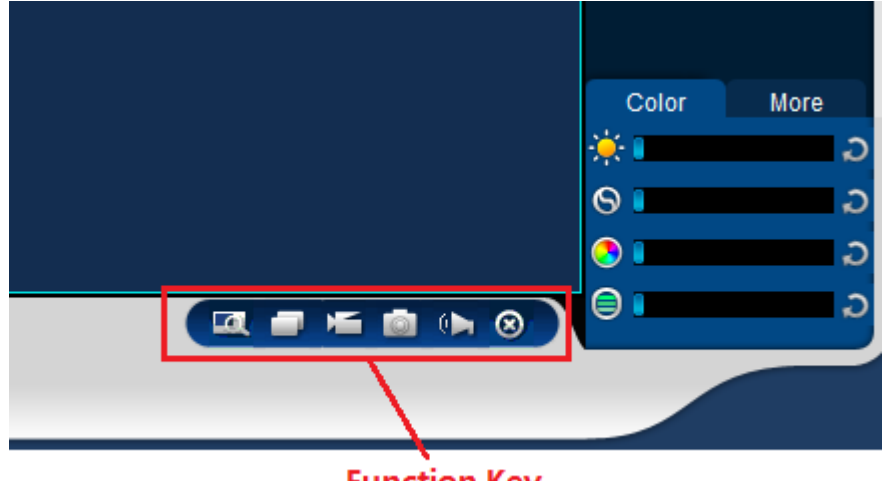

**Function Key** 

ESQUEMA 5 6 FUNÇÃO KEY

3.1.5 . CONTROLE PTZ

Set protocolo ( ver  $\left[$  Configuração  $\right] \rightarrow \left[$  PTZ Configuração  $\left[$   $\right]$ 

Direção controle PTZ , tamanho do passo , zoom, IRIS , preset, tour, padrão , digitalização fronteira , luz, limpeza, auto pan , etc

Tamanho do passo controla a direção ea velocidade PTZ , por exemplo, tamanho do passo 8 é movido mais rapidamente do que o tamanho do passo 1 .

Oito rotações direção: para cima, baixo , direita, esquerda , upleft , ereto, inferior esquerdo, inferior direito.

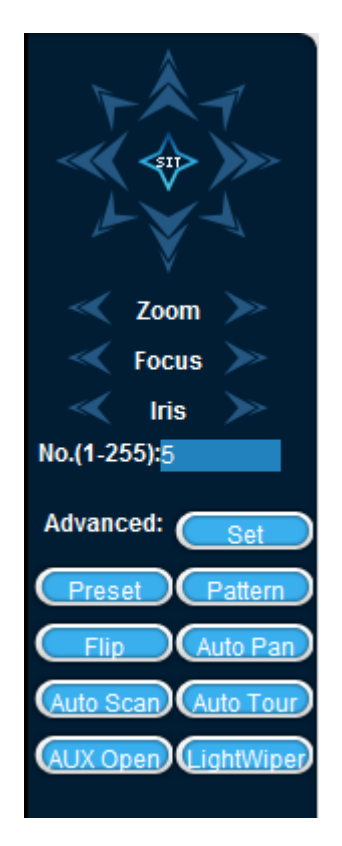

Diagrama 5 7 CONTROLE PTZ

Border varredura

Operação : selecionar a varredura linha de câmeras da margem esquerda / direita por botão de direção , e clique no botão Configurações na posição da margem esquerda / direita para determinar a borda esquerda .

# predefinido

Operação : modificar a posição pré-definida pelo botão de direção e introduzir um número pré-definido , em seguida, clique em "Adicionar " para salvar .

# excursão

Operação : select "Tour "; ponto entre a primeira linha de valor da caixa de entrada cruzeiro cruzeiro . E os números de entrada em "Caminho" e "preset " . Clique 【 】 Add predefinida para adicionar um preset no caminho de cruzeiro, e repita para adicionar presets adicionais. Clique 【 】 Limpar predefinida para excluir uma predefinição , repita para apagar mais.

# padrão

Operação : Clique em " Padrão " , a fim de gravar um padrão automático. Depois, volte para os controles PTZ , a fim de modificar o zoom , foco e íris , etc Parar a gravação em " Padrão " para salvar a configuração padrão .

# AUX

Ligar / desligar um dos AUX

limpador

On / off limpador sob o protocolo

# 3.1.6 . CONFIGURAÇÃO

Acesse o menu de configuração local DVR por clique em " Configuração do Sistema " , os mais detalhes, consulte 【 guia de operação local 】 ( Diagrama 5 8 CONFIGURAÇÃO ) .

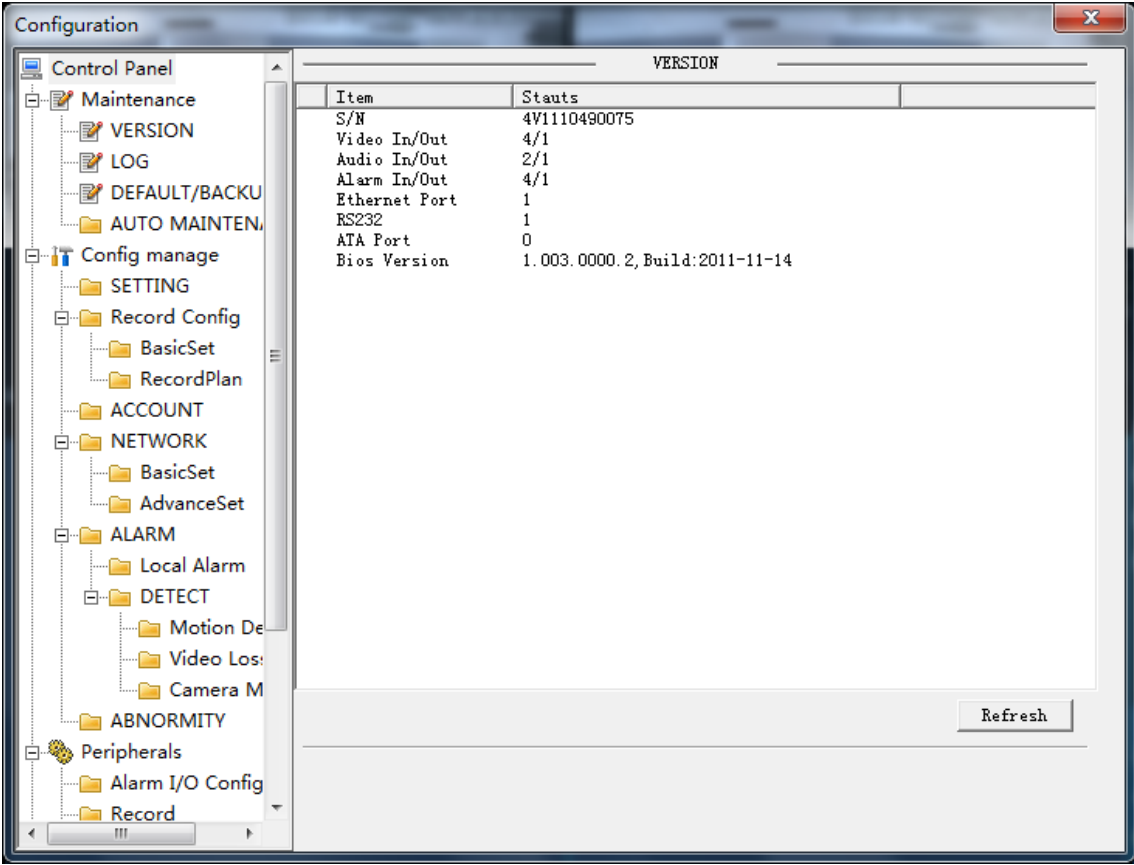

# Diagrama 5 8 CONFIGURAÇÃO

3.1.7 . pesquisa de registro

Clique em " registro Search" para abrir a interface de pesquisa ( Diagrama 5 10) , pode pesquisar e operar registro, alarme , movimento, record local

registro de pesquisa

Ao selecionar o tipo de registro, de início e fim dos tempos , e clique no botão de seleção , obter uma lista de arquivos no DVR. Selecione o arquivo apropriado e descarregue pode ser jogado

jogar

Clique duas vezes em um resultado de pesquisa para jogar na janela de vídeo. Controlar a reprodução de vídeo pelas teclas de controle na parte inferior. Neste ponto , a parte inferior da janela do vídeo irá exibir os botões de controle de vídeo, a reprodução do vídeo pode ser controlada.

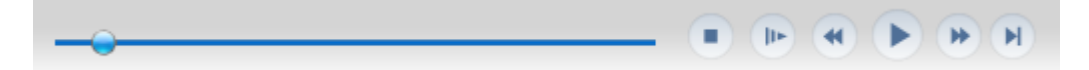

# Diagrama 5 9 controlar a reprodução

Baixar: selecionar um vídeo procurou fazer o download para local. A velocidade de descarga e percentagem são apresentadas na parte inferior da tela.

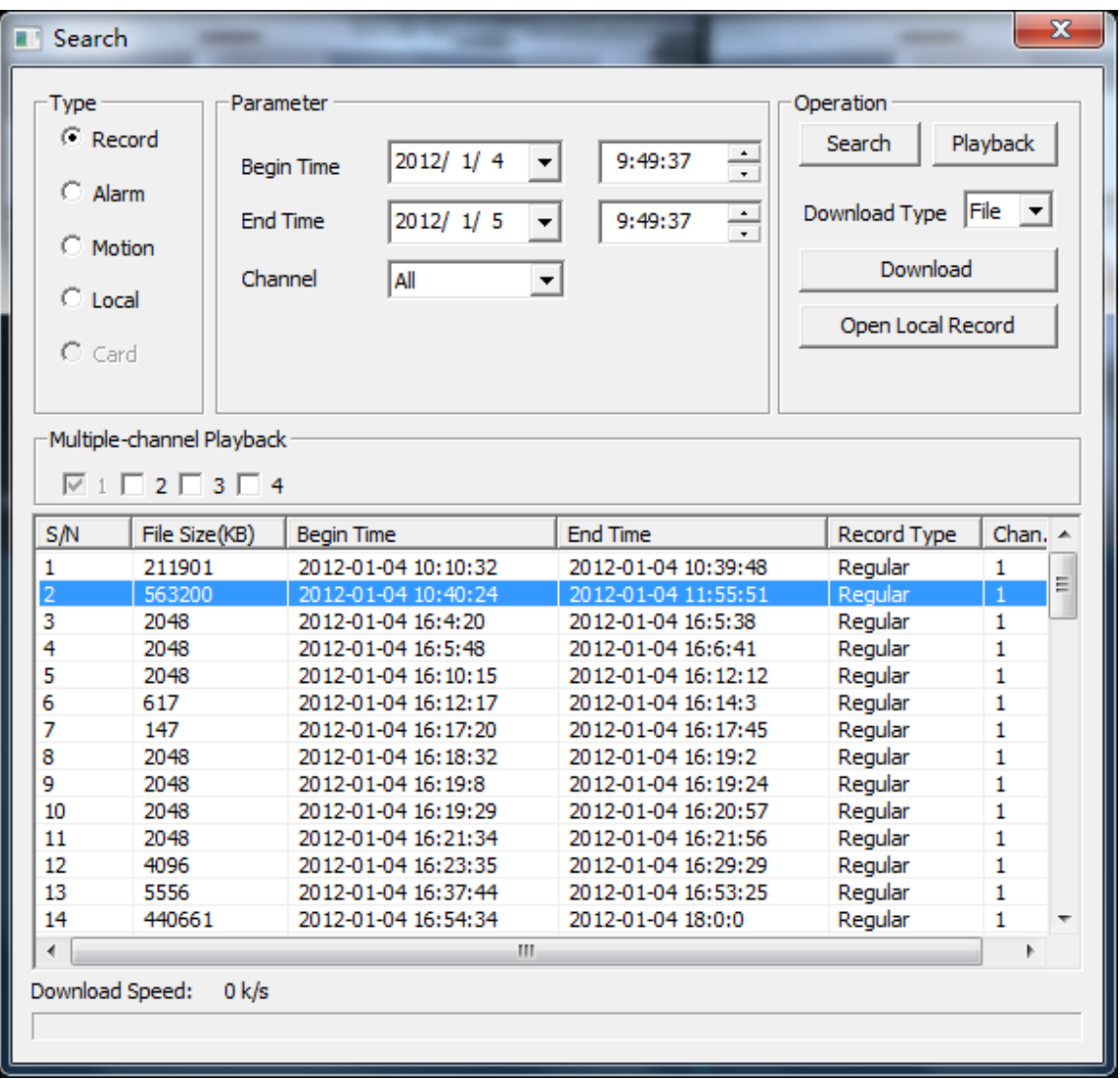

ESQUEMA 5 10 pesquisa de registro

3.1.8 . Configuração de Alarmes

Clique no 【 Alarm 】 para entrar no menu de configuração de alarme , o usuário configurar e operar o modo de alarme, como o Diagrama 5 11 Alarme.

Escolha o tipo de alarme no menu perda monitor de vídeo , detecção de movimento , disco cheio , erro de disco , a máscara de vídeo , alarme extennal .

Clique 【 Vídeo Pop -up 】 , abra a perda de vídeo, detecção de movimento, disco rígido cheio , falha no disco rígido , o bloco de vídeo, codificador de vídeo alarme de ligação pop -up.

Clique 【 】 pronta , abra as instruções : quando ocorre um alarme em tempo real vontade pop -up menu da janela de alarme.

Clique 【 Som Pop -up 】 , você pode escolher o tom de alarme pré-gravadas no disco rígido local, quando ocorre um alarme, o tom arquivo em formato WAV .

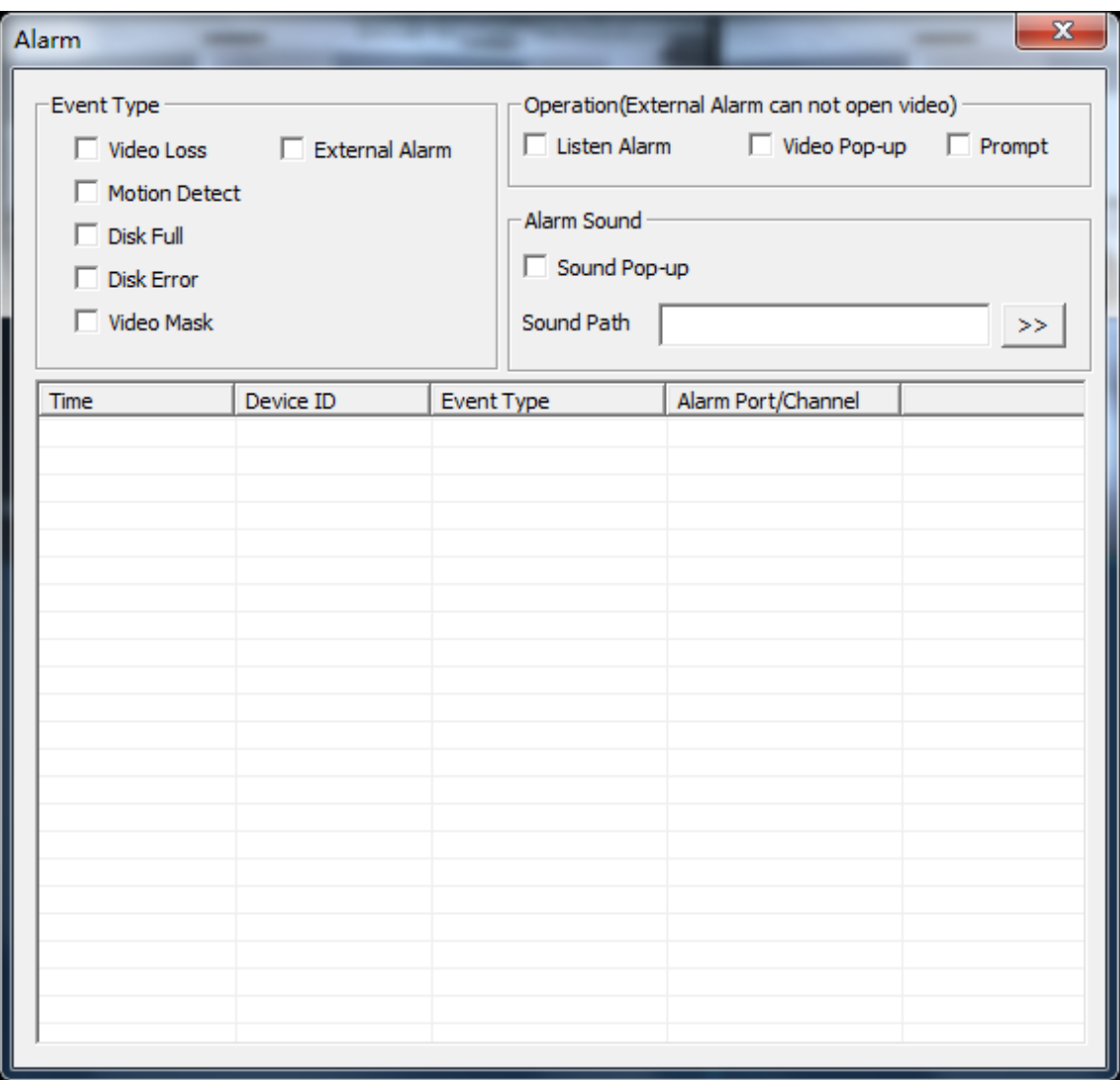

# Diagrama 5 11 ALARME DE CONFIGURAÇÃO

# 3.1.9 . SOBRE

Por favor, consulte a versão WEB controla as informações relacionadas.

# 3.2. operação do cliente

Por favor, consulte IMS 200 Descrição

# 4 . FUNÇÃO

# 4.1. DDNS FUNÇÃO

# 4.1.1 . RESUMO

O DNS dinâmico é um tipo de sistema que apontar o nome de domínio da Internet variável IP . De acordo com a regra de nome de domínio na internet, nome de domínio deve associar com o endereço de IP fixo. DNS dinâmicos fornecem um servidor de nome fixo para o domínio dinâmico, e , em seguida, orientar a busca de domínio para o endereço IP do usuário dinâmico através do servidor de nomes , o que pode fazer o usuário se conectar a URL fora do usuário dinâmico.

VSSIP é um servidor de análise profissional dinâmico de nome de domínio incorporado no DVR da nossa empresa , entre em contato com o revendedor ou agente de número de conta DDNS. Clique a permitir na janela de configuração depois de obter o número da conta, e insira as informações número de conta e ele vai fazer .

4.1.3 . CN99 ( WWW.3322.ORG )

registrar

Registre Novos Usuários ou Entre em www.3322.org .

Clique em " Meu Painel de Controle" na barra de navegação.

Clique no lado esquerdo , "novo ", sob o DDNS.

Preencha o nome da máquina host , endereço IP irá detectar automaticamente na internet atual. Deixe os servidores de correio em branco e , em seguida, clique no botão "OK" .

Configuração DVR embutido

```
Abrir 【 Menu Principal \rightarrow 】 【 Configuração 】 【 \rightarrow Rede \rightarrow 【 】 avançada 】 \rightarrow 【 DDNS
1 \rightarrow Ativar
```
nome da configuração

DDNS DDNS CN99

Members.3322.org IP

porta 80

Nome de domínio xxx.3322.org

Usuário xxx

senha xxxxxx

Depois de configurar as informações acima, você pode acessar o DVR embutido via XXX.3322.org

Aviso : O IP principal da máquina deve consultar as informações do site.

4.1.4 . NO- IP ( WWW.NO - IP.COM )

registrar

Registrar novo nome de usuário no no- ip, clique em Criar Conta  $\begin{bmatrix} \end{bmatrix}$ .

Criar nome de domínio , clique em 【 Adicionar um host 】 .

Configuração DVR embutido

```
Abra 【 Menu 】 【 \rightarrow Gestão \rightarrow 】 【 】 Rede \rightarrow 【 】 Avançado \rightarrow 【 DDNS 】 \rightarrow 【 Ativar
】
```
nome da configuração

DDNS NO- IP DDNS

IP dynupdate.no - ip.com

porta 80

Nome de domínio xxx.xxx.org

Usuário xxx

senha xxxxxx

4.1.5 . DYNDNS DDNS ( WWW.DYNDNS.COM )

registrar

Para iniciar sessão no dyndns , registrar uma conta.

Clique no link de confirmação , acessar a conta , clique em Adicionar Serviços de host 【 】 em [Meus Serviços] , definir o seu próprio nome de domínio , e depois operar de acordo com o procedimento.

Configuração do DVR embutido

Abra 【 Menu 】 【  $\rightarrow$  Gestão  $\rightarrow$  】 【 】 Rede  $\rightarrow$  【 】 Avançado  $\rightarrow$  【 DDNS 】  $\rightarrow$  【 Ativar 】

nome da configuração

Dyndns DDNS DDNS

Members.dyndns.org IP

porta 80

Nome de domínio xxx.xxx.com

Usuário xxx

senha xxxxxx

4.1.6 . Testar e verificar DDNS

Depois de definir o DVR embutido , aguarde alguns minutos , os registros de análise irá atualizar . Clique operação no menu do computador , digite " cmd" , clique em " OK" para abrir uma janela . Como o diagrama 6 1 Execute o comando da linha de programa shows.

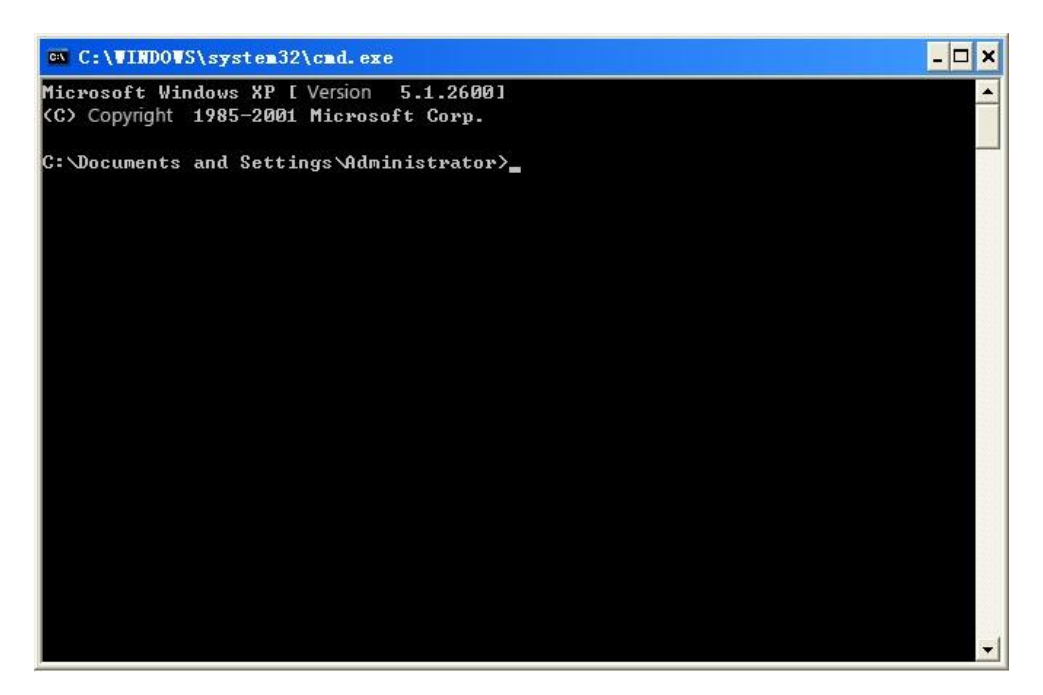

ESQUEMA 6 1 Execute o comando da linha de programa

Input "ping + nome de domínio" , em seguida, pressionar Enter, como o Diagrama 6 2 mostra DNS.

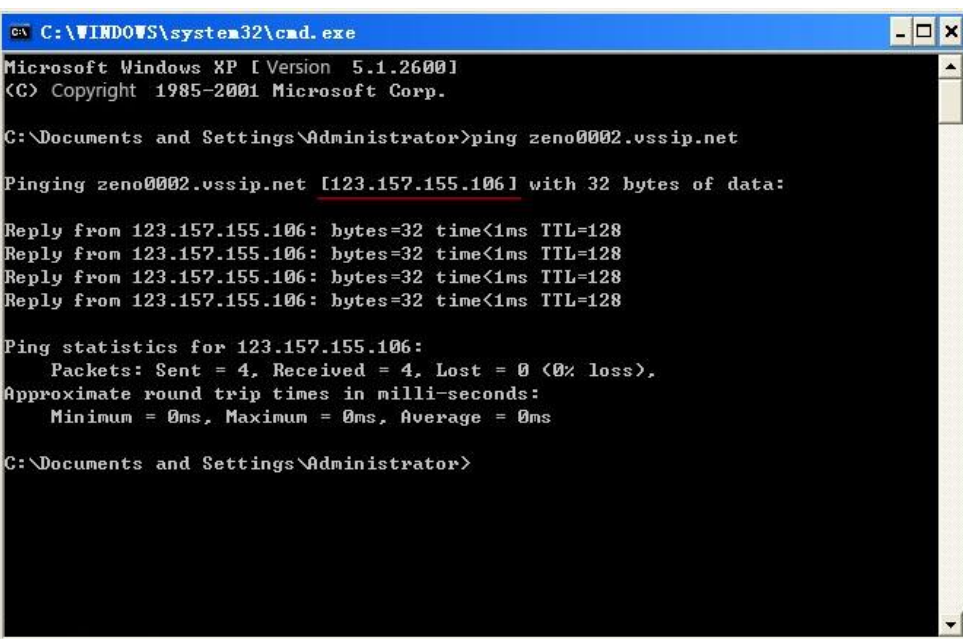

#### ESQUEMA 6 2 DNS

O computador analisa o nome de domínio configurado no DVR, e voltar para o IP atual, como a imagem mostra sublinhada em vermelho . Quando o IP correspondem ao IP do DVR embutido na internet pública , isso significa que o DDNS é definir direito . Se eles não estiverem , por favor, verifique a conexão de rede do DVR embutido e informações DDNS.

#### 4.2. mapeamento de portas

Mapeamento de porta é mapear uma porta de endereço IP fora do host para uma máquina dentro de web, e prestar o serviço. Quando o usuário se conecta à porta do IP , o servidor irá automaticamente mapear o pedido para a máquina correspondente dentro LAN.

Com a função de mapeamento de portas , podemos mapear vários portos do endereço IP da máquina a diferentes portos de diferentes máquinas dentro da web. O mapeamento de portas também pode ter outras funções de agentes especiais, como POP , SMTP , TELNET , etc Teoricamente, ele pode fornecer mais de sessenta mil portas .

Por exemplo, se queremos mapear um servidor web que tem um endereço IP 192.168.111.10 , só precisamos de introduzir o endereço IP ea porta TCP 80 para o gráfico de mapeamento de portas do roteador.

Há duas maneiras de mapear a porta : a função UPnP mapear automaticamente e modificar porta gráfico mapeamento do roteador pelo manual.

#### 4.2.1 . função UPnP

A fim de obter conexão com o DVR integrado através da rede pública , é preciso configurar o roteador para atravessar o NAT do DVR embutido . UPnP pode fazer a cruz NAT automaticamente pelo acordo UPnP de DVR embutido , e não tem que configurar o roteador .

Nota: para realizar a função UPnP , deve haver apoio Router e habilitar a função UPnP.

O primeiro passo

Conecte o roteador à rede, ir ao menu do roteador , configure o roteador e habilitar a função UPnP.

Roteadores feitos por diferentes fabricantes podem ter alguma diferença , por favor, consulte a especificação com cuidado antes de definir o Router.

# A segunda etapa

Conecte o DVR integrado ao roteador , a configuração vai ganhar automaticamente o endereço IP ou IP estático. Depois de configurar o IP , clique na configuração avançada . E chegar ao XXX , portos e multicast etc optar por abrir o Habilitar no mapeamento de porta UPnP 【 】

# A terceira etapa

Entrar na interface de gerenciamento do roteador ; detectar a porta se já existe um mapeamento do Porto. Se houver, ele mostra configuração UPnP terminou.

# O passo para trás

Insira o endereço IP no IE, e adicionar o número da porta do DVR embutido , por exemplo: 155.157.12.227:81 . Se você quiser entrar pelo software do cliente , use a porta TCP oferecido pela rede externa .

Nota: se houver alguns DVRs precisa definir a função UPnP, para evitar conflito de IP , configure as portas do DVR embutido em diferentes números de portas . Caso contrário, ele vai escolher o porto DVR embutido definir precedeu como a primeira escolha .

4.2.2 . MANUAL mapeamento de porta

# O primeiro passo

Conecte o DVR embutido no Roteador , defina o IP estático.

# A segunda etapa

Entrar Router, entrar no menu de configuração do roteador e definir o menu. Então pegue a porta , defina o IP distribuídos pelo DVR embutido , e definir a regra de mapeamento de porta , adicione HTTP e TCP na lista de mapeamento.

Portas de acesso padrão do DVR embutido incluem porta HTTP 80 e porta TCP 8000, se as portas estão ocupados por outros dispositivos , por favor, modificar a porta padrão do DVR embutido em outros portos vagos.

# A terceira etapa

Insira o endereço IP pública líquida no IE , e adicione o número da porta do DVR embutido você deseja acessar após o IP , por exemplo: http://155.157.12.227:81 . Se você deseja acessar o software cliente , você pode usar a porta TCP rede externa diretamente.

Aviso : para configuração detalhes, consulte o manual do usuário do roteador .

# 4.3. NTP FUNÇÃO

Habilitar a função NTP ; fazer a sincronização de tempo com o servidor relógio GPS DVR e , para garantir a precisão do tempo dispositivo.

# 4.3.1 . CONFIGURAÇÃO DA INTERNET

Chegar ao  $[$  CONFIGURAÇÃO  $] \rightarrow [$   $]$  REDE, escolha Avançado  $[$   $]$ , e depois escolher NTP **[ ]** para definir.

Depois que o dispositivo pode acessar a Internet , o servidor NTP pode utilizar o servidor NTP padrão como o tempo. Por exemplo , o servidor do centro de pesquisa nacional da China (endereço IP: 210.72.145.44 ) . Insira o endereço IP eo nome do servidor em relação a configuração NTP domínio.

Para ativar NTP , clique para escolher "Ativar " .

O intervalo de tempo de mudança é de 1 a 65535 minutos.

#### 4.3.2 . INTRANET CONFIGURAÇÃO

Se o trabalho DVR sob a intranet , o usuário pode configurar um servidor de propriedade privada como relógio endereço source.NTP na configuração DVR preencher endereço NTPprivada pode funcionar.

Servidor NTP- privada pode adotar produtos NTP padrão e sistema de PC o tempo exato. Por favor, consulte instruções abaixo quando adotam o sistema de PC como um servidor NTP.

NTP servidor configurado no Windows

Menu "Iniciar"  $\rightarrow$  "Executar" ( ou Win + R), digite " regedit" para entrar no REGEDIT.

Construir uma nova atribuição de chave de Valor DWORD em:

HKEY\_LOCAL\_MACHINE \ SYSTEM \ CurrentControlSet \ Services \ W32Time \ Parameters subchave do Registro ;

Altere o valor para 1, e salvar.

Reinicie o computador.

Servidor NTP instituído pelo sistema Linux

Devido à particularidade do sistema Linux, para o detalhe maneira de erguer o servidor NTP , consulte todas as edições do manual.

#### 4.4. PTZ

Na tela ao vivo, clique direito e selecione 【 Controle PTZ 】 no canal de controle , como mostrado inDiagram 6 3 controle PTZ.

#### 4.4.1 . CONTROLE PTZ

A partir do menu de controle PTZ , definir a direção do comprimento do passo , zoom, foco , íris, funcionalidades avançadas , recursos auxiliares , as configurações da câmera .

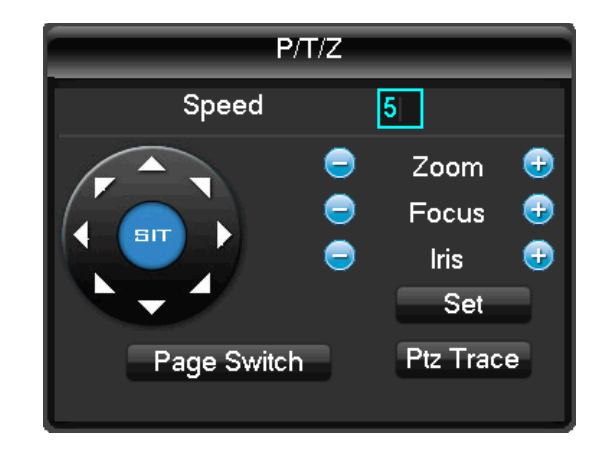

# ESQUEMA 6 3 CONTROLE PTZ

Tamanho do passo : Controles PTZ direção e velocidade, por exemplo, tamanho do passo 8 é movido mais rapidamente do que o tamanho do passo 1 . ( Faixa de 1-8, 8 é o valor máximo)

Clique e de zoom , foco e íris para modificar zoom , foco e brilho.

Oito rotações direção: para cima, baixo , direita, esquerda upleft , ereto, inferior esquerdo, inferior direito, ( painel frontal apenas 4 direção).

Localização rápida: <SIT> no meio das setas de direção , certifique-se o protocolo de suportar esta função, apenas o controle do mouse . Clique em qualquer ponto , PTZ vai virar para ele e movê-lo para o centro da tela

Rato arrastar na página rápida localização , suporte 4 ~ 16 vezes a variação , arraste de cima da esquerda para a direita inferior para aumentar o zoom , arraste a caixa do lado inferior direito para cima à esquerda para zoom caixa de fora .

# advanced Function

Clique interruptor página para a função avançada, como mostrado na Figura 6 4 PTZ - Advanced

【 】 Predefinido : Introduza o número de memória desejado , que foi gravada . Em seguida, clique no botão de programação para chamar a função .

Posto  $\blacksquare$  : Introduza o número de turnê e clique em " tour" para executá-lo ou parar turnê pelo botão "stop" .

【 】 Patrol : Introduza o número de patrulha e clique em " patrulha " para a função . A câmera vai funcionar no caminho patrulha criado. Botão direito do mouse para ocultar o menu. Clique na tecla de direção no menu para parar a patrulha.

Linha 【 】 : Clique em " line" chame a função de varredura de linha como por linha pronto para digitalizar , o botão vai virar 【 Parar 】 , se você quiser parar o movimento , clique nele.

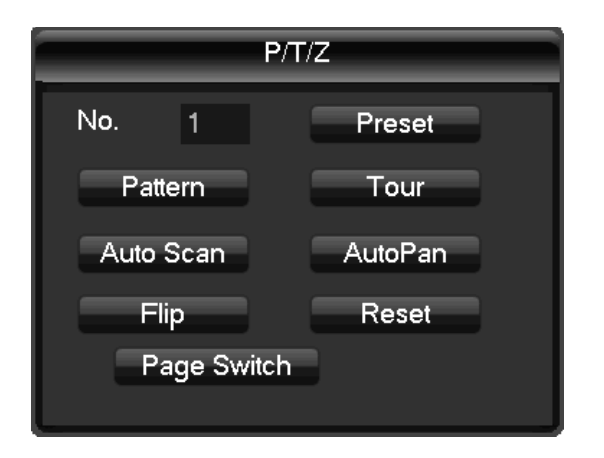

ESQUEMA 6 4 PTZ- ADVANCED

AUX

Clique em " Mudar de página" para entrar na interface AUX . ( Correspondente com protocolo ) Diagrama 6 5 função Aux

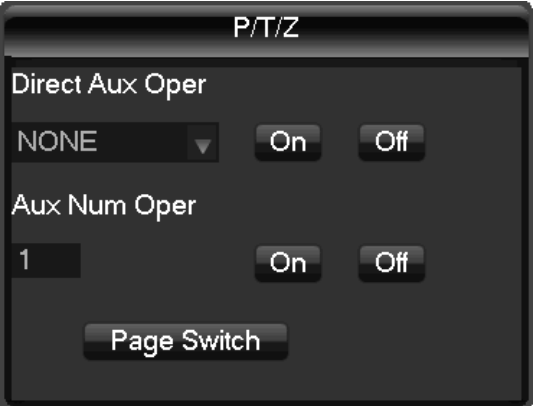

ESQUEMA 6 5 FUNÇÃO AUX

PTZ CONFIGURAÇÃO

Clique 【 P / T / Z 】 para definir 【 】 predefinida , 【 】 turismo , 【 Padrão 】 , 【 】 Border . Teclas de cinza representam função não suportada ( Diagrama 6 6 predefinição ) .

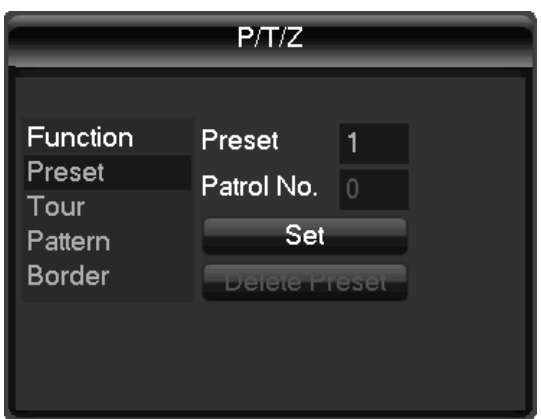

ESQUEMA 6 6 predefinição

【 】 Configuração predefinida : Diagrama 6 6 configuração predefinida , ajuste a posição da câmera através da tecla de direção

Clique 【 】 predefinido e número de valor de entrada , clique em Set 【 】 para salvar essas coordenadas para que o número de memória

【 】 Posto de configuração : Selecione " Tour" , como o Diagrama 6 7 Tour, números de entrada em "Caminho" e "Preset" . Clique 【 】 Add predefinida para adicionar um preset no caminho cruzeiro , repita para adicionar mais de um presets . Clique 【 】 Limpar predefinida para excluir uma predefinição , repita para apagar mais. (Predefinido clara não pode ser suportado por alguns protocolos)

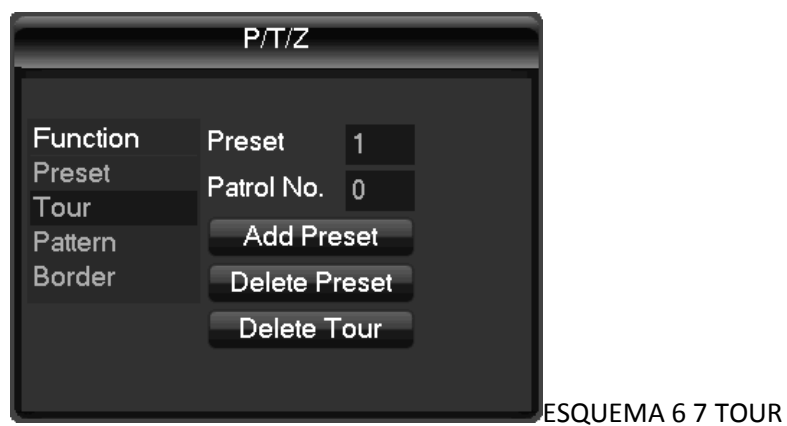

【 】 Configuração padrão : clique 【 】 padrão , como o Diagrama 6 8 Padrão, registrar o processo como um padrão "X" , clique em Iniciar 【 】 , de volta ao menu de controle PTZ para modificar zoom  $\begin{bmatrix} 1 \end{bmatrix}$ ,  $\begin{bmatrix} \begin{bmatrix} \begin{bmatrix} \end{bmatrix} & \begin{bmatrix} 1 \end{bmatrix} & \begin{bmatrix} 1 \end{bmatrix} & \begin{bmatrix} 1 \end{bmatrix} & \begin{bmatrix} 1 \end{bmatrix} & \begin{bmatrix} 1 \end{bmatrix} & \begin{bmatrix} 1 \end{bmatrix} & \begin{bmatrix} 1 \end{bmatrix} & \begin{bmatrix} 1 \end{bmatrix} & \begin{bmatrix} 1 \end{bmatrix} & \begin{bmatrix} 1 \end{bmatrix} & \begin{bmatrix} 1 \end{bmatrix$ Parar 】 abaixo

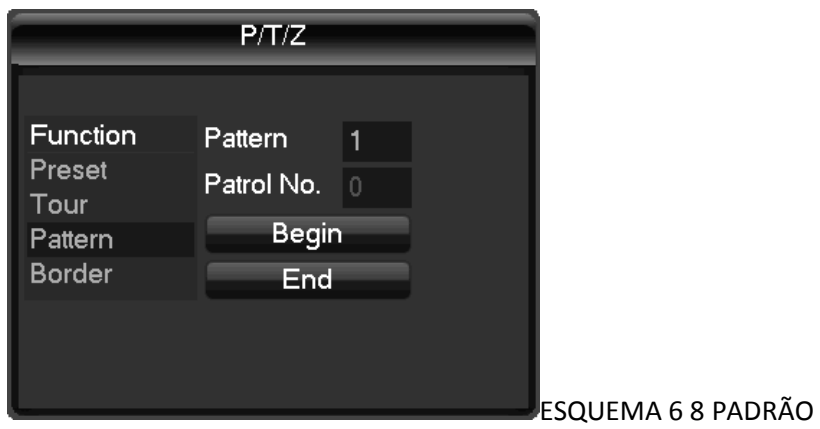

Definição 【 Border 】: Clique 【 】 Border , como Diagrama 6 9 Border . Mova a câmera para a esquerda / direita Boundary por tecla de direção e clique 【 borda esquerda 】 e 【 borda direita 】 para confirmar a configuração.

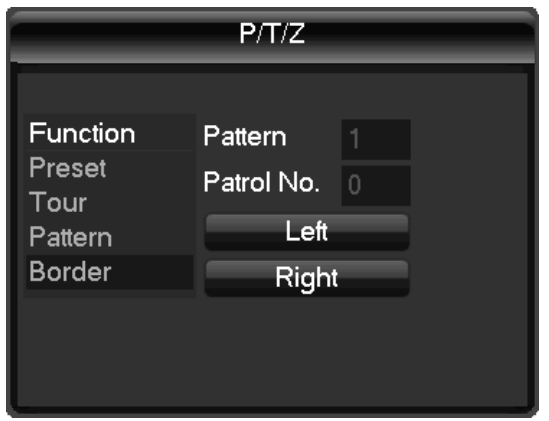

# ESQUEMA 6 9 FRONTEIRA

4.4.2 . configuração da câmera

Clique em "Switch Página" para entrar na interface de configuração da câmera. (Apenas o suporte ao protocolo parte) ( Diagrama 6 10 Camera Setting) 【Enter 】 ou 【 】 Exit pode acessar ou sair do menu de configuração da câmera.

Clique em " Mudar de página" para voltar ao diagrama de interface 6 3 controle PTZ

Tecla de direção é usado principalmente ao menu ou seja, controle de menu da câmara de controle interno. O botão indica de acordo com o protocolo, tais como: botão sombreado significa .Up não suportado / item de menu para baixo tecla shift, função de mudança de chave Esquerda / Direita.

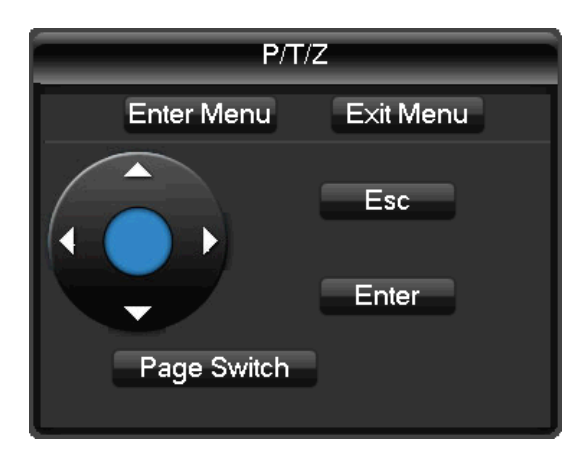

# ESQUEMA 6 10 ajuste da câmera

#### 4.5. VOZ INTERCOM

#### 4.5.1 . RESUMA

DVR embutido conversa bidirecional : o usuário pode conversar com software cliente remoto ou Web via portas de saída e entrada de áudio do DVR , o usuário pode ouvir a voz de software cliente e via WEB DVR portas de saída de áudio.

Dois tipos de conversa bidirecional ---- partilha e autônomo ---- para diferentes modelos , informações exatas , por favor consulte as especificações .

#### 4.5.2 . CONFIGURAÇÃO

configuração local

Conectar um microfone para a porta de entrada de MIC , ligar altifalante para a porta de saída de áudio.

Se nenhuma porta de entrada MIC autônomo , ligue o microfone à porta de entrada de áudio número 1

Nota: A saída local precisa dispositivo de saída de áudio activa .

Configuração do PC remoto

Ligar o microfone e alto-falante para computador.

Ativar conversa bidirecional no software IMS ou WEB .

#### 4.6. HDD REDUNDANCY

Função de redundância HDD pode fazer backup do arquivo de gravação , o usuário pode recuperar arquivos por HDD redundância se único HDD danificado, pelo que melhorar a segurança do sistema.

Função de redundância de disco rígido é através do canal de dados designado de backup duplo em HDD , por isso precisa de um HDD DVR standalone para a função de redundância.

# Configuração HDD redundância

Abra o menu principal entrar na configuração de armazenamento , escolha um HDD como o HDD redundância , clique em configuração.

Redundância HDD deve ser um HDD independente , o usuário pode definir vários HDDs como um grupo HDD redundância. Uma vez que um HDD é atribuído como redundância HDD, todos os dados podem ser salvos em ambos HDD normal e HDD redundância.

Dados sobre redundância HDD deve ser automaticamente cobertura ciclo, período de ciclo depende dos dados de gravação e capacidade de HDD redundante.

Nota: Certifique-se de 2pcs HDD pelo menos em DVR , uma para ler e escrever, outro para redundância.

Configuração de redundância de canal

O usuário pode escolher canais de parte ou de todos os canais de conjunto de backup redundância. Por favor entrar para  $\left[$  Configuração  $\right] \rightarrow \left[$   $\right]$  Registro, escolha do canal de redundância , marca de verificação de redundância 【 】 .

Nota: os dados de canal desligar redundância é registrada apenas na leitura e escrita normal HDD se a redundância não está habilitado .

# Recuperar HDD redundância

O usuário pode recuperar dados de gravação de backup de redundância HDD quando RW HDD danos ou perda de dados . Em primeiro lugar , desligue o DVR e remover HDD danificado , reinicie o DVR ;

Em segundo lugar, Entrar em  $\left[$  Menu Principal  $\rightarrow$   $\left[$   $\right]$  armazenamento, redundância set HDD como um disco rígido de leitura e escrita, então ele pode ser procurado .

# 4.7. HDD S.M.A.R.T

INTELIGENTE: "Tecnologia de Auto- Monitoramento, Análise e Relatório "

HDD SMART pode ir análise , disco , motor, funcionamento do circuito , a história e os valores padrão de segurança via instrução monitor HDD e software de vigilância em host. O alarme será enviado ao utilizador automaticamente quando o valor está fora do âmbito da situação de segurança .

Parâmetros de detecção de HDD Seagate , por exemplo, estão divididas em sete: código de detecção de ID , Attribute Description, Threshold, o valor do atributo , Pior , Data e Status.

# Um código de detecção de ID

Código de detecção de identificação não é o único ; fabricante pode usar o código de ID diferente ou aumentar ou diminuir a sua quantidade de acordo com a quantidade do parâmetro detectado.

Por exemplo : o código de detecção de ID do produto da WEASTERN DIGITAL é "04" , o parâmetro é Start / Stop Count, mas o parâmetro de mesmo código de produto da Fujitsu é " Número de vezes que o motor spindle é ativado " .

# 2 Atributo Descrição

Atributo Descrição : nome do item de detecção. Fabricante pode aumentar ou diminuir . Como atualização padrão ATA constantemente , às vezes, diferentes modelos de mesma marca pode ser diferente , mas deve garantir principais itens de teste especificados no SMART. (Embora diferentes fabricantes têm convenção de nomenclatura específica , a essência do monitoramento é a mesma coisa. )

- 1 Leia Error Rate
- 2 Gire o Time
- 4 Start / Stop Conde
- 5 Transferida Conde Setor
- 7 Procure Error Rate
- 9 Power-on horas contam
- 10 Spin Up Retry Count
- 194 temperaturas de energia
- 195 ECC na contagem Fly
- 197 Current Pending Sector Conde
- 198 Desconexão além do reparo
- 199 CRC verificação de redundância cíclica
- 200 Write Error Count

Nota: Os diferentes fabricantes e modelos diferentes têm diferentes atributo descrição , o usuário não tem necessidade de saber significado, valores exatos de detecção atributo suficiente para eles.

# 3 Threshold

É especificado pelo fabricante calculado através de uma fórmula específica. Se houver um valor de atributo menor do que o limiar , o que significa tornar-se rígido e confiável de dados armazenados é muito fáceis de perder. Composição e tamanho dos valores de atributos de confiança é diferente para HDD diferente. Deve notar-se que , padrão ATA só fornece alguns parâmetros inteligentes; não fornecer um valor específico . Valor "Threshold" é determinado pelos fabricantes com base em características dos produtos. Assim, os resultados testados pelo fabricante do software de detecção fornecido é muito diferente de testar software no Windows (como o AIDA32 )

# 4 Atributo Valor

Valor do atributo é o valor máximo normal: o gama geral é de 1 para 253. Normalmente, o valor máximo do atributo é 100 (para IBM , Quantum e Fujitsu ) ou 253 ( para Samsung ) . É claro que existem algumas exceções , por exemplo, alguns modelos produzidos pela Western Digital tem dois valores de atributos diferentes , eo valor da propriedade é definido 200 quando a produção inicial , mas depois então é transformado em 100.

Pior valor é o maior valor fora do normal no funcionamento do disco rígido. É um valor para calcular funcionamento acumulado do HDD , é constantemente atualizado de acordo com o ciclo de execução, e muito fechada para o limiar . Se o disco rígido é normal por análise INTELIGENTE baseia-se na comparação com o limiar . O valor máximo de aparecer quando o novo HDD começar a usar, o que vai continuar a diminuir com o uso diário ou erro acontecer. Consequentemente, os valores dos atributos maiores significam melhor qualidade e maior confiabilidade ; valores menores significam maior possibilidade de falha aumenta .

# 6 Datas

Os valores reais de itens de detecção de HDD , muitos itens são valores cumulativos.

# 7 Estado

É estátuas atuais de cada atributo do HDD depois de analisar e comparar os valores dos atributos acima pela SMART , também é uma informação importante para julgar HDD saudável ou não.

Há três status : Normal, Alarme e erro ---- que está intimamente relacionado com BIT Prefailure/advisory .

# 5. ANEXO

# 5.1. TERMOS

# Dual-stream

Dual- stream: um fluxo de alta taxa de bits para a loja local HD , codificação QCIF/CIF/2CIF/DCIF/4CIF , outro baixo fluxo de taxa de bits para transmissão de rede , tais como QCIF / CIF codificação,

# Quadro I

Eu quadro: imagem quadro intra , remover informações redundantes para comprimir os dados de transmissão , também chamados de quadros-chave .

# Quadro B

Quadro B : Segundo tempo redundante da seqüência de imagem de origem da imagem de origem quadro e conta previamente codificado após o quadro codificado para comprimir dados de transmissão , também conhecido como quadro de previsão bi- direcional.

# P Quadro

P -frame : de acordo com o quadro de imagem menor do que o tempo anterior ' redundante para comprimir dados de transmissão , também chamados de quadros previstos.

# Wide Dynamic

Partes brilhantes e escuras , em particular peças pode ser visto claramente , ao mesmo tempo. Ampla faixa dinâmica é a relação entre o valor do sinal de luminância mais brilhante eo valor mais escura.

# S.M.A.R.T

O SMART ( Auto Monitoramento , Análise e Reporting Technology ) : agora amplamente utilizados em tecnologia de segurança de dados no disco rígido, monitoramento análise Motor sistema , circuito, HDD e cabeça do disco quando o disco de trabalho , avisar quando anormalidade , às vezes vai diminuir automaticamente e backup de dados .

# CVBS

Transmissão de sinal de vídeo composto , consiste de luminância e sinal de cor do sinal de banda base composta.

# BNC

Conector do cabo coaxial , os sinais de vídeo composto ou sinais de áudio , geralmente usam conectores de 75 ohms . Soldagem BNC e deve prestar atenção para soldar força e remover as rebarbas , ou o fio de sinal e contato do escudo irá levar a uma atenuação substancial da força do sinal

5.2. HDD capacidade de cálculo

5.2.1 . REFERÊNCIA DE HDD capacidade de cálculo

O primeiro momento da instalação DVR, por favor, verifique se o disco rígido foi instalado.

A capacidade do HDD

Não há limitação da capacidade de um único HDD para DVR, por favor, escolha o disco rígido de acordo com o VEDIOS ' economia de tempo .

A escolha da capacidade

Fórmula de cálculo de Capacidade de HDD:

Todo Capacidade HDD = número de canais  $\times$  tempo na necessidade ( hora)  $\times$  passou de HDD Capacidade por hora ( MB / hora)

Da mesma forma podemos ter a fórmula do tempo de gravação :

Nota: 1GB de capacidade = 1000MB , não 1GiB = 1024MiB , então HDD mostrado na configuração base em Gerenciamento de HDD menos do que real marcadas .

O tamanho do arquivo por hora ( CBR) .

Bit Rate Arquivo Bit Rate Arquivo Bit Rate Arquivo

42M 96k 320k 896k 140M 393M

128k 384k 56M 168M 450M 1.00M

160k 448k 70M 196M 562M 1,25 M

192k 512k 84M 225M 675M 1.50M

224k 640k 98M 281m 1.75M 787m

256k 768k 112M 337M 900M 2.00M

FORMULÁRIO 7 1 registro FILE SIZE

O tamanho do arquivo é mais imprevisível quando o estilo VBR , consulte o tamanho real do arquivo de gravação .

# 5.2.2 . PROBLEMA DISCO RÍGIDO

Use a Ferramenta de Detecção fornecido pelo fabricante do disco rígido para detectar a função de HDD para resolver o problema de dados.

Recomendamos Seagate e Western Digital .

# Como detectar Seagate HDD

a) Entre no www.seagate.com, clique em Suporte e Downloads @ selecione Ferramentas do mar , a ferramenta de download , como o Diagrama 7-1 :

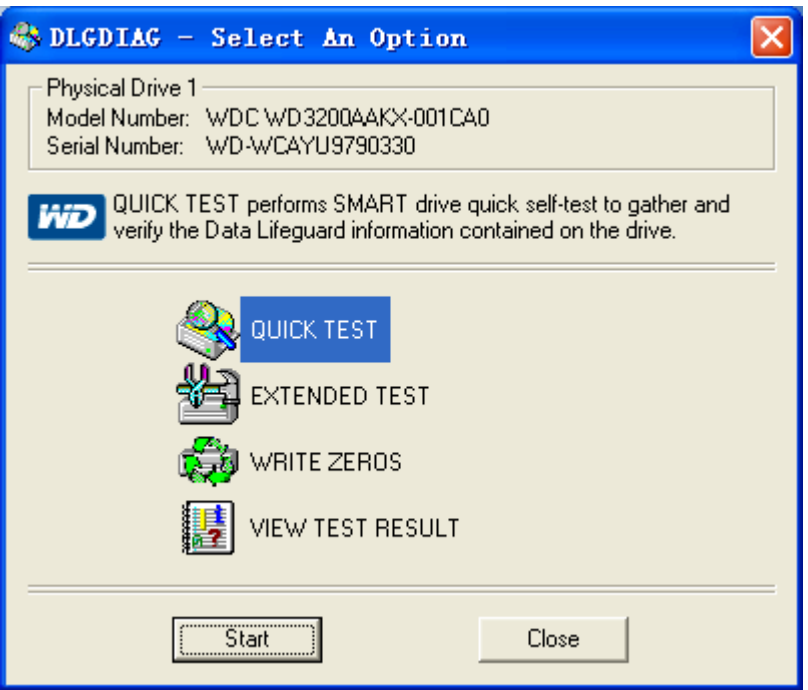

Diagrama 7 1 SEAGATE BAIXAR

b ) Dê um duplo clique para instalar o arquivo baixado , clique em arquivo instalado para detectar a informação HDD no PC.

c ) Escolha o HDD para a detecção ( disco rígido de outro fabricante adequado também).

Como detectar WDC HDD

a) Entre no www.wdc.com , escolha o suporte WD / download / SATA e SAS / WD Caviar / GP , software download como Diagrama 7 2 WD download

Diagrama 7 2 WD BAIXAR

- b ) Clique em Ícone para detecção de disco rígido após o download.
- c ) clique mesa duro na lista de dispositivos, como Diagrama 7 3 WD dupla detecção :

# Diagrama 7 3 WD DETECÇÃO

5.3. Falhas comuns

Falha de inicialização DVR ou continuamente reiniciar

As possíveis razões :

1 . O sistema foi danificado por uma atualização de DVR ruim.

2 . Há um problema com o erro DVR placa principal , entre em contato com fornecedor .

3. Há um erro HDD . Substitua HDD com defeito.

O controle remoto não funciona

As possíveis razões :

1 . Verifique se há pilhas no controle remoto , especialmente positivo e negativo ;

2 . Verifique se há energia das baterias ;

3. Verifique se o receptor remoto é obscurecida ;

3 Verifique se o endereço DVR corresponde ao endereço do controle remoto.

DVR não pode controlar PTZ

As possíveis razões :

1 . RS-485 erro de conexão a cabo, A, B portas são inversamente ligada ;

2 . PTZ decoder , protocolo, taxa de transmissão, endereço estão incorretas ;

3. Paralelo conectar uma resistência 120Ω para resolver reflexo do sinal causada por muitas PTZs na linha.

4 . A porta RS-485 no DVR está com defeito

Turva tela no modo de visualização

As possíveis razões :

Certifique-se de suas câmeras de corresponder ao seu formato de vídeo selecionado no menu Geral. Por exemplo câmera é padrão NTSC , mas o DVR é padrão PAL , a visualização seria turva.

Tela borrada no modo de reprodução ou a falta de registros de reprodução

As possíveis razões :

1 . Erro de procedimento , reinicie o DVR

2 . Erro HDD, teste ou trocar o disco rígido

3. Falha de hardware DVR , contacte o seu fornecedor local

Não é possível conectar DVR através da rede

As possíveis razões : 1 , verifique a conexão de rede física está correta.

2 , verifique os parâmetros de configuração de rede do DVR .

3 , verifique se existem conflitos de IP na rede.

Descarregar a gravação não pode ser jogado

As possíveis razões :

Um erro de instalação Player.

2 O dispositivo USB ou HDD tem um erro.

3 Não instale software gráfico até DX8.1 .

Internet Explore Crash

Fechar IE explorar , digite na barra de ferramenta

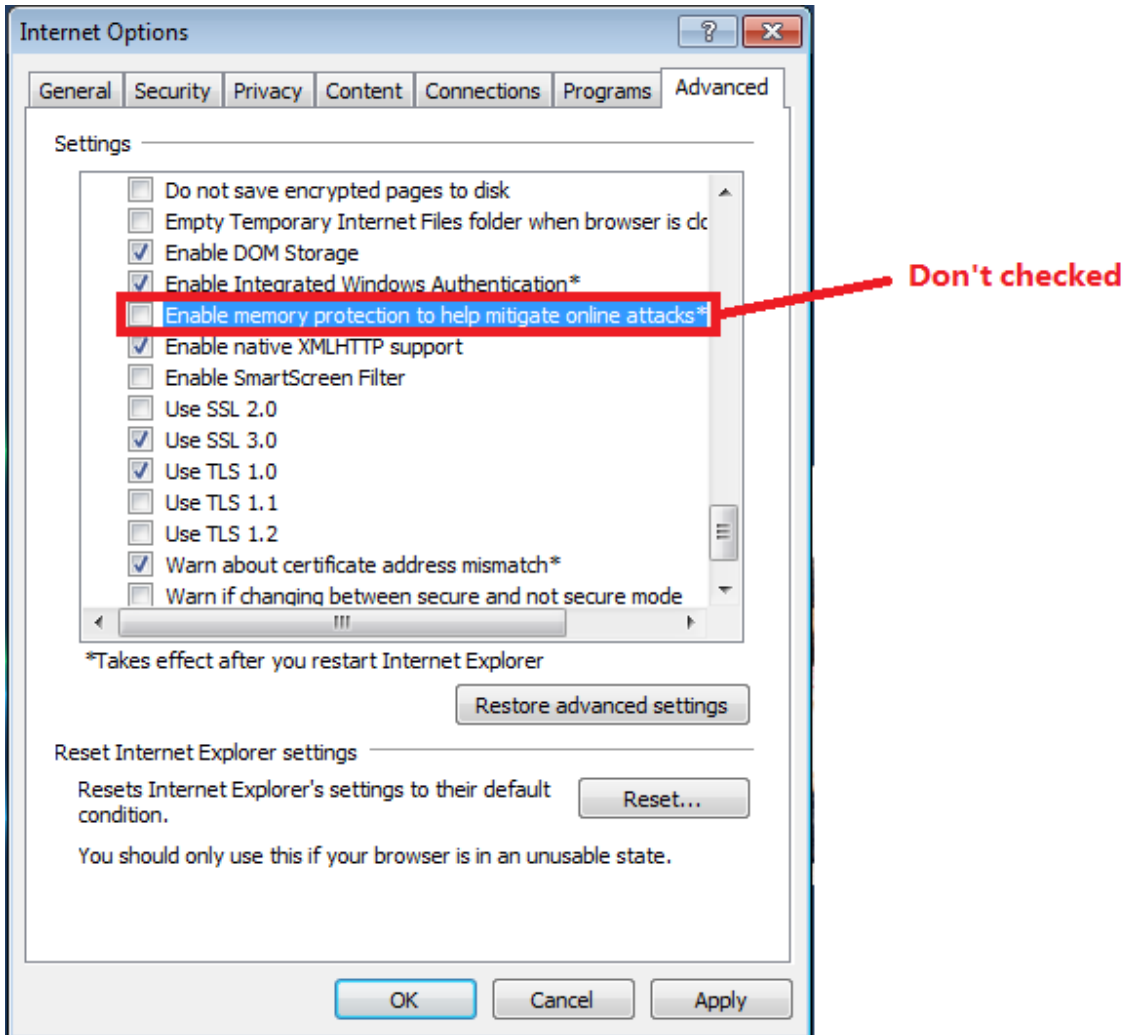

Diagrama 7 4 IE TOOL BAR

Visite em Internet Explorer 9.0

As possíveis razões :

Internet Explore9.0 acima versão visitar: Por favor, escolha o modo compatível